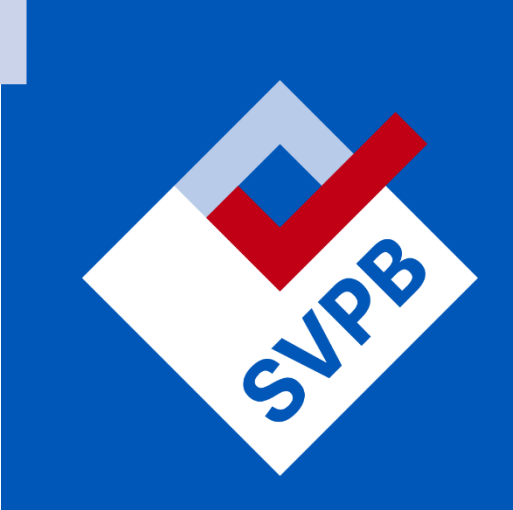

# **WERKINSTRUCTIES** EXAMENFUNCTIONARISSEN **SVPB**

Noodnummers:

 $ICT : 033 - 4504619$ 

Planning : 033 - 450 47 50

#### Beste examenfunctionaris,

Wat fijn dat je voor ons examens gaat afnemen of corrigeren. In dit document vind je alle werkinstructies die je nodig hebt, van de afname van theorie- en praktijkexamens tot correctie. Dit document wordt doorlopend geüpdatet, zorg er dus voor dat je bij elke examenafname of correctie de werkinstructies gebruikt.

#### **Gebruik van dit document**

In dit document zijn alle werkinstructies verzameld. Op de volgende pagina staan alle examenonderdelen die SVPB aanbiedt, ingedeeld op examenvorm. Kies hier het examen wat je gaat afnemen en klik op het linkje, te herkennen aan de (blauwe) onderstreepte tekst. Je gaat dan naar de betreffende pagina in het document. Je kunt ook door-scrollen naar de inhoudsopgave en vanaf daar doorklikken. In de werkinstructies zelf zijn ook linkjes opgenomen om heen-en-weer te klikken tussen verschillende onderdelen van de werkinstructie. Onderaan elke pagina staat een knop waarmee je terugkeert naar de inhoudsopgave.

Waar de instructies afwijken voor afnames met Extra tijd (ET) en Extra tijd en aandacht (ETEA) is dit aangegeven met:

Instructies die gelden specifiek voor het examencentrum Amersfoort zijn aangegeven met:

Mocht je vragen of opmerkingen hebben over deze werkinstructies, noteer ze op het PV of mail naa[r info@svpb.nl.](mailto:info@svpb.nl)

#### **Voor de volledigheid:**

- Zorg dat je een half uur voor de starttijd van het examen aanwezig bent op de locatie om de voorbereiding goed te kunnen doen.
- Mocht je onverhoopt te laat komen of ziek zijn, bel dan zo snel mogelijk met het team Planning & Uitvoering op: 033 – 450 4750.
- Draag je examinatorenbadge altijd zichtbaar en denk aan de afspraken rondom kleding: kom altijd representatief gekleed. Richtlijn is 'business casual'.
- Voor overige afspraken rondom gewenst gedrag van een examenfunctionaris, zie de geheimhoudingsverklaring en gedragscode.
- Spreek de kandidaat naar eigen inzicht aan met 'u' of 'je'. Het uitgangspunt is aanspreken met 'u', maar als jouw inschatting is dat dit niet goed valt, kun je overgaan op 'je', bijvoorbeeld bij hele jonge kandidaten.

Veel succes! Met vriendelijke groet, SVPB

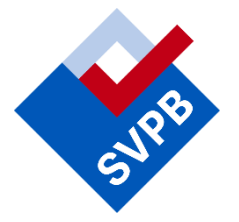

## <span id="page-2-0"></span>SVPB examenonderdelen

*De code (tussen haakjes) vind je op de presentielijst*

### **[Theorie-examens:](#page-8-0)**

- Basis- en wetskennis persoonsbeveiliger (361)
- Basiskennis alarmcentrales (316)
- Basiskennis beveiliging in de zorg (702)
- Basiskennis cameratoezicht (271)
- Basiskennis havenbeveiliger (751)
- Basiskennis leidinggeven (707)
- Basiskennis particulier onderzoek (321)
- Basiskennis PFSO (750)
- Basiskennis proactief beveiligen (701)
- Basiskennis stadionbeveiliging (713)
- Basiskennis weerbaarheid (706)
- Beroepsgericht Engels (208)
- Beveiliging van gebouwen 3 (207)
- Beveiliging van objecten basis (401)
- Effectief waarnemen (273)
- Event security (251)
- Kennis van uitvoering en situationele coördinatie (421)
- Vakkennis beveiliging in de zorg (802)
- Vakkennis OPD (394)
- Vakkennis personeelsplanning 1 (331)
- Vakkennis winkelbeveiliging (704)
- Veilig werken en dienstplanning (201)
- Veiligheid en beveiliging basis (411)
- Waarnemen basis (403)
- Wet- en regelgeving basis (412)
- Wettelijke kaders 3 (206)
- Wettelijke kaders basis (402)
- Wettelijke kaders Particulier onderzoek (322)

#### **Openwerk-examens:**

- Analyse & Instructie [\(A&I\) \(422\)](#page-8-0)
- [Specifiek rapporteren](#page-8-0) basis (SRB) (404)
- [Rapportage CB](#page-14-0) (RAP) (205)
- [Onderzoek en rapportage PO](#page-14-0) (OR) (323)
- [Persoonsbeveiligingsopdracht \(PB\)](#page-14-0)  [\(363\)](#page-14-0)

### **[Praktijkexamens:](#page-17-0)**

- Doelmatig optreden basis (413)
- Praktisch handelen basis (405)
- Ordegesprekken OPD (395)
- Interventies OPD (396)

#### **[Mondelinge examens:](#page-24-0)**

- Praktijk leidinggeven CB (210)
- Praktijkopdrachten beveiliging in de zorg (803)
- Praktijkopdrachten BoCA (313)
- Praktijkopdrachten borgen kwaliteit (432)
- Praktijkopdrachten CB (209)
- Praktijkopdrachten ESO (252)
- Praktijkopdrachten Leidinggeven (708)
- Praktijkopdrachten Planner (332)
- Praktijkopdrachten situationeel aansturen (431)
- Praktijkopdrachten VoCA (281)

#### Of ga naar:

- [Inzage examens begeleiden](#page-35-0)
- [Correctie openwerk-examens](#page-30-0)

## <span id="page-3-0"></span>Inhoudsopgave

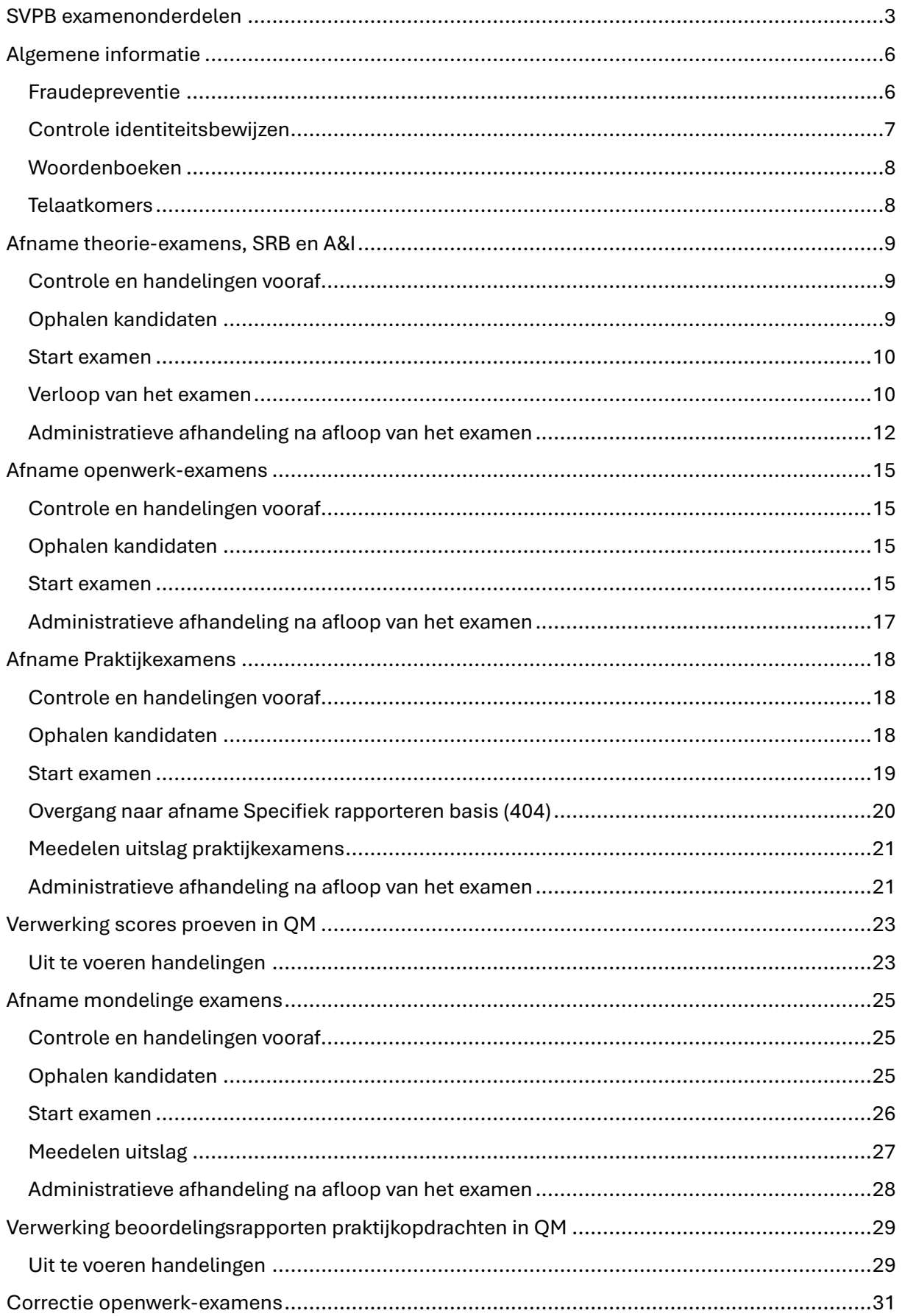

J

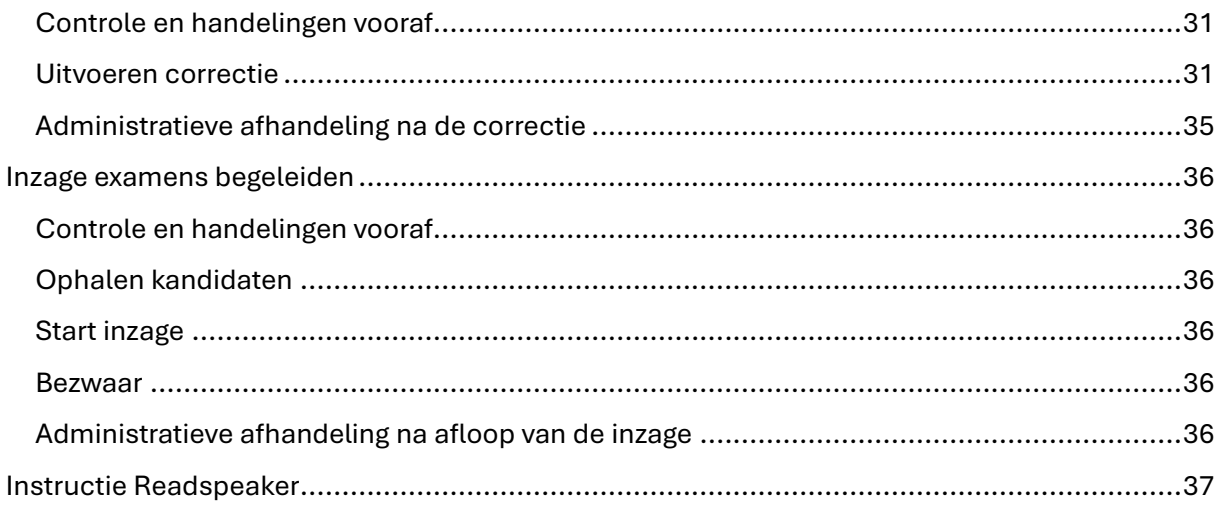

J

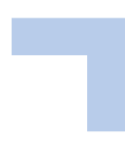

## <span id="page-5-0"></span>Algemene informatie

## <span id="page-5-1"></span>Fraudepreventie

Om ervoor te zorgen dat het examen een zo rustig mogelijk verloop kent, maar vooral ook om fraude te voorkomen mogen kandidaten alleen hun ID-bewijs en eventueel een doorzichtig flesje water meenemen de examenruimtes in. Als andere voorwerpen zijn toegestaan staat dit expliciet benoemd in de werkinstructie.

## **Voorwerpen die niet zijn toegestaan in de examenruimtes**

Niet toegestaan zijn: smartphones, overige communicatiemiddelen, foto-/videoapparatuur, smartwatches en 'gewone' horloges (want het verschil tussen een smartwatch en een gewoon horloge is niet altijd duidelijk), jassen, tassen, rugzakken, petten, etenswaren e.d. Een hoofddeksel is alleen toegestaan als de kandidaat deze op de foto op het ID-bewijs ook draagt.

- ❖ Examencentrum Amersfoort: hier zijn kluisjes beschikbaar voor het opbergen van voorwerpen.
- o Overige examenlocaties: de locatie zorgt voor inname en beheer van deze voorwerpen, of er wordt gebruik gemaakt van kluisjes.

## **Actief toezichthouden ter voorkoming van fraude**

- Loop regelmatig door de examenruimte en let op afwijkend of zelfs verdacht gedrag van kandidaten. Let speciaal op de handen en de ogen van de kandidaat.
- Laat bij afwijkend of verdacht gedrag meteen merken dat je er bent en oplet.
- Neem zoveel mogelijk een strategische positie in de examenruimte in, waardoor je een goed overzicht houdt (ook als je bij een bepaalde kandidaat bezig bent).

### **Handelen bij constatering van een onregelmatigheid c.q. fraude**

Zijn er voorwerpen in de examenruimte die niet zijn toegestaan, neem deze dan direct in bewaring. Laat de kandidaat het examen wel afmaken. Meldt dat de examencommissie achteraf kan besluiten het examenresultaat ongeldig te verklaren. Laat eventuele opnames (beeld of geluid) door de kandidaat verwijderen van het apparaat (ook uit de prullenbak!). Stop eventuele spiekbriefjes in de examenenvelop. Gaat het om iets wat je niet kunt innemen of laten verwijderen, maak er dan een foto van en mail deze naa[r examencommissie@svpb.nl.](mailto:examencommissie@svpb.nl)

Maak *altijd* een aantekening op het PV. Noteer in ieder geval het kandidaatnummer en beschrijf de onregelmatigheid.

### **Plagiaat**

- Plagiaat is het bedoeld of onbedoeld presenteren van andermans werk of ideeën als je eigen werk of ideeën. Bij SVPB komt dit met name voor bij praktijkopdrachten. Alle praktijkopdrachten moeten door de kandidaat zelf worden uitgewerkt. De opdrachten klassikaal maken of overschrijven wordt gezien als plagiaat.
- Constateer je plagiaat in je voorbereiding op een examen, meld dit dan direct aan de examencommissie SVPB via [examencommissie@svpb.nl.](mailto:examencommissie@svpb.nl)
- Constateer je plagiaat tijdens of na afname van een examen, vermeld je constatering dan op het proces-verbaal. Noem in ieder geval het kandidaatnummer van de betrokken kandidaten en het stuk van de opdrachten waarin je plagiaat vermoedt. Je kunt het examen wel gewoon afnemen, inclusief het meegeven van een voorlopige uitslag. Het is aan de examencommissie om achteraf te bepalen welke consequenties worden verbonden aan het geconstateerde plagiaat.
- Je kunt de kandidaat tijdens het examen uiteraard vragen stellen over hoe de opdrachten zijn uitgewerkt en of hierbij is samengewerkt met andere kandidaten. Het is bij een vermoeden

van plagiaat echter geenszins de bedoeling om tijdens het examen te verwijzen naar of de naam van een andere kandidaat te noemen, mede in het kader van de AVG.

## <span id="page-6-0"></span>Controle identiteitsbewijzen

Zonder geldig identiteitsbewijs mag een kandidaat geen examen afleggen. Een virtueel ID (foto) of een bewijs van aangifte van de gemeente wordt niet geaccepteerd. Doel van de controle is dan ook om zeker te weten dat de juiste kandidaat het examen maakt.

### **Uitvoeren controle identiteitsbewijzen**

- Kies een strategische plek in het examenlokaal, bijvoorbeeld achter het voor de examenfunctionaris beschikbare bureau. Voer vanuit hier de identiteitscontrole uit.
- Controleer per kandidaat het identiteitsbewijs op de volgende punten:
	- Visuele controle: is het identiteitsbewijs onbeschadigd en origineel?
		- De echtheidskenmerken mogen niet beschadigd zijn. Dit zijn onder andere het schaduwwatermerk en een voelbaar reliëf. De persoonsgegevens moeten goed leesbaar zijn, pagina's in het paspoort mogen niet loszitten of ontbreken en het ID-bewijs mag niet zodanig beschadigd zijn dat persoonsgegevens onleesbaar zijn. Is dat wel het geval mag de kandidaat niet toegelaten worden.
		- o Geldigheidsdatum: het ID-bewijs moet ten minste geldig zijn tot en met de dag van het examen.
		- o Gelijkenis met de foto: vergelijk de persoon met de foto op het identiteitsbewijs. Let daarbij op vorm van het hoofd, stand van de oren, vorm van de ogen en eventueel de lengte en leeftijd.

Brillen: laat bij twijfel de kandidaat de bril afzetten.

Hoofddeksels: als de kandidaat op de foto op het ID-bewijs een hoofddeksel draagt (bijvoorbeeld een hoofddoek) dan is dit toegestaan. De hoofddoek af laten nemen ter controle is niet de bedoeling.

- o Overeenkomst persoonsgegevens op het ID-bewijs met de presentielijst: naam, geboortedatum en geboorteplaats moeten één-op-één overeenkomen. Let ook op spelling, hoofdlettergebruik en initialen.
	- Als de gegevens op het ID-bewijs niet volledig overeenkomen met de presentielijst, maar je hebt wel vastgesteld dat de kandidaat de persoon is die op de presentielijst staat kun je het voordeel van de twijfel geven. Pas de nodige gegevens duidelijk aan op de presentielijst en maak er een notitie van op het PV. Meldt bij de kandidaat dat de examencommissie van SVPB achteraf een controle zal doen en dat het kan zijn dat het examenresultaat alsnog ongeldig verklaard wordt.
	- Als de kandidaat zich niet kan identificeren, of het ID-bewijs is niet geldig dan weiger je de kandidaat. Er mag geen examen worden afgenomen. Noteer dit duidelijk op het PV, met redenen.
	- Als je twijfelt aan de identiteit van de kandidaat, neem dan het examen gewoon af en noteer alles duidelijk op het PV. Meldt bij de kandidaat dat de examencommissie van SVPB achteraf een controle zal doen en dat het kan zijn dat het examenresultaat alsnog ongeldig verklaard wordt.
- o Let op het gedrag van de kandidaat tijdens de controle. Stel bij twijfel controlevragen, zoals: wat is uw geboorteplaats, wat is de plaats van afgifte.
- Als je de identiteit hebt vastgesteld laat je de kandidaat de presentielijst tekenen.
- Geef, indien van toepassing, het inlogstrookje en verzoek de kandidaat plaats te nemen achter een computer.

Maak *altijd* een aantekening op het PV als je een onregelmatigheid tegenkomt.

### **De volgende documenten worden geaccepteerd als identiteitsbewijs:**

- een paspoort, rijbewijs, identiteitskaart, vreemdelingendocument of vreemdelingenpas, afgegeven door een Nederlandse overheidsinstantie
- een identiteitskaart afgegeven door één van de landen van de Europese Unie
- een paspoort afgegeven door elke andere overheidsinstantie

Let op: een virtueel ID (foto) of een bewijs van aangifte bij de gemeente wordt niet geaccepteerd!

#### **Landen van de Europese Unie**

De Europese Unie bestaat, naast Nederland, op dit ogenblik uit de volgende landen:

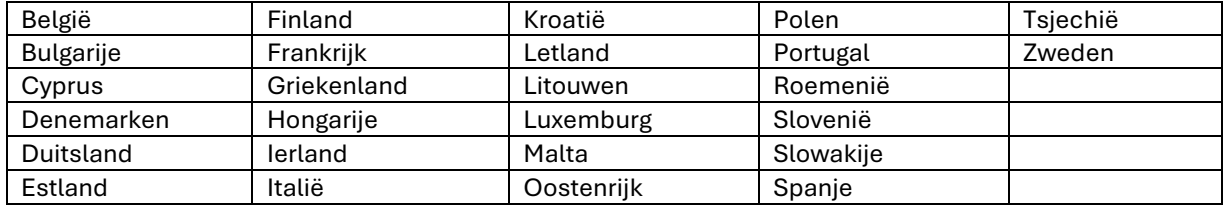

#### **Overige bijzonderheden**

Op een identiteitsbewijs kan als geboortedatum 00-00-geboortejaar staan vermeld. In het examenregistratiesysteem kan 00-00 niet worden verwerkt. Om toch te kunnen aanmelden voor een examen is 00-00-geboortejaar omgezet in 01-01-geboortejaar.

#### Direct naar:

- [Afname theorie-examens: start examen](#page-9-0)
- Afname openwerk-[examens: start examen](#page-14-3)
- [Afname praktijkexamens: start examen](#page-18-0)
- [Afname mondelinge examens: start examen](#page-25-0)
- [Inzage examens begeleiden: start inzage](#page-35-3)

### <span id="page-7-0"></span>Woordenboeken

- Kandidaten mogen bij de theorie- en openwerk-examens één vertalend woordenboek meenemen. Er mag géén woordenboek gebruikt worden bij examenonderdelen Beroepsgericht Engels (208) en Analyse en Instructie (422).
- De volgende voorwaarden gelden:
	- o Eén vertalend woordenboek per kandidaat, dus vreemde taal-Nederlands of Nederlandsvreemde taal, eventueel in één bundel. Een verklarend woordenboek (Nederlands-Nederlands) is NIET toegestaan.
	- o Het is een hard-copy, 'schoon' woordenboek; er mogen geen aantekeningen, markeringen, briefjes of andere toevoegingen aan het boek zijn gedaan.
- Bij binnenkomst controleer je het woordenboek. Als niet aan de voorwaarden is voldaan mag je het gebruik van het woordenboek weigeren. Noteer dit op het PV.

### <span id="page-7-1"></span>**Telaatkomers**

Kandidaten moeten op tijd zijn voor hun examens. In de examenoproep die kandidaten ontvangen staat duidelijk dat ze 15 minuten voor aanvangstijd aanwezig moeten zijn. Kandidaten die na aanvangstijd (de tijd zoals op de presentielijst) aankomen, kunnen *geen* examen meer maken. Hierin zijn geen uitzonderingen.

## Direct naar:

- [Afname theorie-examens: start examen](#page-9-0)
- [Afname openwerk](#page-14-3)-examens: start
- [Afname mondelinge examens: start](#page-25-0)  [examen](#page-25-0)
- [examen](#page-14-3)
- [Afname praktijkexamens: start examen](#page-18-0)
- [Inzage examens begeleiden: start inzage](#page-35-3)

## <span id="page-8-0"></span>Afname theorie-examens, SRB en A&I

Deze instructie geldt voor de afnames van alle theorie-examens zoals genoemd onder [SVPB](#page-2-0)  [examenonderdelen,](#page-2-0) en voor Specifiek rapporteren basis (404) en Analyse en Instructie (422). Waar de instructies afwijken voor afnames met Extra tijd (ET) en Extra tijd en aandacht (ETEA) is dit aangegeven met:  $\triangleright$ .

Instructies die gelden specifiek voor het examencentrum Amersfoort zijn aangegeven met:

## <span id="page-8-1"></span>Controle en handelingen vooraf

- Controleer of de verzegelde SVPB-envelop met presentielijst, inlog-strookjes en procesverbaal in goede staat aanwezig is. Zo niet: bel Planning, tel: 033 – 450 4750.
	- ❖ Examencentrum Amersfoort: zet het tv-scherm aan de wand aan en start de examenmededelingen.
- Zet de computers en beeldschermen aan.
- Meld storingen aan computers direct aan de gastheer/gastvrouw van je locatie.
	- ❖ Examencentrum Amersfoort: bel direct de ICT-helpdesk op toestel 4619 of 033 – 450 4619.
- De volgende tekst verschijnt op het scherm:

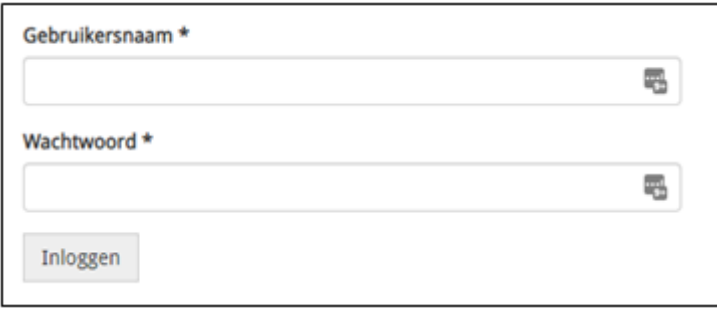

- De omstandigheden waarin de kandidaten examen doen moeten zo optimaal mogelijk zijn. Let daarom op temperatuur en zoninval (zonwering, ramen, airco).
- Controleer of de koptelefoons aanwezig en aangesloten zijn.
- Knip de inlog-strookjes los.
	- o Bij kandidaten voor Waarnemen basis (403), Effectief waarnemen (273), Specifiek Rapporteren Basis (404) en Analyse en Instructie (422): leg kladblokjes en pennen neer. Op de inlog-strookjes kun je alle onderdeelnummers zien die de kandidaten gaan afleggen.
- Let op: de gastheer/gastvrouw van een locatie mag niet in de examenruimte aanwezig zijn tijdens de examenafname.
	- ➢ ETEA-examens: gebruik computers die zo ver mogelijk uit elkaar staan. Leg kladblokjes, pennen en flesjes water klaar.

### <span id="page-8-2"></span>Ophalen kandidaten

- ❖ Examencentrum Amersfoort: controleer op de bezoekerslijst bij de receptie of alle kandidaten aanwezig zijn. Zie ook [Telaatkomers.](#page-7-1)
- Ga naar de kandidaten toe en vraag om bij het horen van hun naam hun hand op te steken.
- Lees vervolgens luid en duidelijk de namen op de presentielijst op.
- Voordat je naar de examenruimte gaat: vertel de kandidaten dat ze alleen hun ID-bewijs en eventueel een doorzichtig flesje water mee mogen nemen. Kandidaten mogen eventueel ook één vertalend woordenboek meenemen (zie [woordenboeken\)](#page-7-0).
- Voer [Controle identiteitsbewijzen](#page-6-0) uit.

## <span id="page-9-0"></span>Start examen

- ➢ Voor ETEA-examens zie [deze tekst.](#page-11-1)
- o Voor Effectief waarnemen (273) zi[e deze tekst.](#page-12-0)
- o Voor Specifiek rapporteren basis (404) zie [deze tekst.](#page-11-2)
- o Voor Analyse & Instructie (422) zi[e deze tekst.](#page-13-0)

### **Uit te spreken tekst reguliere afnames**

### [Start uit te spreken tekst]

- Welkom op dit examen. Mijn naam is <Voornaam>, ik ben de examenleider.
	- o Stel eventuele extra aanwezige personen voor aan de kandidaten met hun voornaam.
- Alleen het identiteitsbewijs en inlogstrookie liggen op uw tafel.
	- ❖ Voor Waarnemen basis: Alleen het identiteitsbewijs, inlogstrookje, pen en papier liggen op uw tafel.
- Heeft u tijdens het examen vragen of geeft de computer een storing, steek dan uw hand op dan kom ik naar u toe.
- U kunt de opgaven door de computer laten voorlezen, zet hiervoor de koptelefoon op. Let op, de voorleessoftware werkt niet bij Beroepsgericht Engels.
- Bekijk voordat u het examen begint de video over de lay-out en werking van het examen. U kunt daarmee direct testen of video en geluid werken op uw computer. Bekijk de video helemaal of stop deze voordat u het examen start, anders blijft het geluid doorlopen.
- Het examen kan bestaan uit meerdere vragenblokken. Lees de informatie op het eerste scherm van het examen goed door.
- Als u het examen heeft afgerond ziet u de voorlopige uitslag en kunt u in de nog resterende tijd de juiste antwoorden bekijken van de vragen die u fout had.
- Als u klaar bent kunt u rustig het lokaal verlaten.
- Toiletbezoek tijdens het examen is niet toegestaan.
- De definitieve uitslag wordt binnen 10 werkdagen gemaild.
- U kunt nu inloggen en ik wens u veel succes.

[Einde uit te spreken tekst]

## <span id="page-9-1"></span>Verloop van het examen

• Na het opstarten van het examen kan de kandidaat een extra melding krijgen over het opstarten van de Secure Browser*: Sommige veiligheidsprocessen van Questionmark Perception kunnen toepassingen afsluiten om te verhinderen dat ze de veiligheidsmechanismen verstoren. Sla uit voorzorg de gegevens op en sluit alle toepassingen af behalve de webbrowser.*

Klik op OK.

- Mocht QM niet uit zichzelf openen, ga dan naar de downloads en dubbelklik op het bestand met de titel 'launch'.
- Aan het begin van elk examen verschijnt er een welkomstboodschap, de kandidaat klikt op 'doorgaan'. Vervolgens verschijnt de eerste opgave in beeld en begint de tijd van het examen te lopen. Dit wordt bovenin het scherm getoond.
- Alle opgaven moeten beantwoord worden voordat de kandidaat het examen kan afsluiten.
- Als alle opgaven beantwoord zijn klikt de kandidaat op 'doorgaan/ afsluiten'. Vervolgens moet de kandidaat nogmaals bevestigen dat hij klaar is en dat de antwoorden verstuurd kunnen worden.
- De kandidaat krijgt in beeld dat het examen is afgerond en wat de voorlopige uitslag is
	- o Bij Specifiek Rapporteren Basis (404) en Analyse en Instructie (422) wordt geen voorlopige uitslag getoond.
- De kandidaat kan nu de fout beantwoordde opgaven bekijken.
- Hierna klikt de kandidaat op 'Sluiten' en kan, indien van toepassing, met het volgende examenonderdeel beginnen. **Let op**: zodra een kandidaat het examen afgesloten heeft door op de knop 'Sluiten' te klikken, is bekijken van opgaven niet meer mogelijk.
- Na het klikken op 'Sluiten' volgt weer een melding over de Secure Browser: *Questionmark Secure wordt nu afgesloten. Klik op Ja om te bevestigen. Klik op Nee om met dit assessment door te gaan.*

Klik op 'Ja'.

• Er is geen spellingscontrole beschikbaar in het afname-programma, soms wordt wel het aantal woorden geteld.

## **(Ver)storingen**

• Waarnemen basis (403):

Het kan voorkomen dat de eerste film niet opstart. Kandidaten krijgen de vraag of ze de film hebben gezien en gaan daarna door naar de inhoudelijke vragen. Als een kandidaat zich meldt omdat hij op 'ja' heeft geklikt zonder de eerste film te hebben gezien, bel dan met de ICThelpdesk: 033 – 450 4619. Zorg dat je het kandidaatnummer (Examennummer zoals op de presentielijst staat) gereed hebt, ICT kan dan voor de kandidaat een nieuwe poging openzetten. De kandidaat heeft de nog resterende examentijd om het examen af te ronden. Let op: als de voorlopige uitslag / feedback al in beeld is (dus de kandidaat het hele examen heeft doorgeklikt), krijgt de kandidaat geen nieuwe poging. Je hoeft dan ook niet te bellen. Noteer eventuele problemen met (geluid)film altijd op het PV met kandidaatnummer.

• Specifiek rapporteren basis (404):

Als een kandidaat na het bekijken van de animatie, ondanks de waarschuwingen toch op Afsluiten heeft geklikt zonder het rapport uit te werken, bel dan de ICT-helpdesk: 033 – 450 4619. Zorg dat je het kandidaatnummer gereed hebt, ICT kan dan voor de kandidaat een nieuwe poging openzetten. De kandidaat heeft de nog resterende examentijd om het examen af te ronden.

- Analyse en Instructie (422): Als er na de opgaven bij het Rapport, bij het plaatsen van de rode blokjes (opgave 3, 4, 5 en 6) geen knop *Doorgaan* verschijnt, kan het zijn dat QM de rode blokjes 'niet goed leest', laat de kandidaat de rode blokjes een klein beetje verplaatsen, de *Doorgaan-*knop zal dan vanzelf tevoorschijn komen.
- Meld storingen aan computers direct aan de gastheer/gastvrouw van je locatie.
	- ❖ Examencentrum Amersfoort: bel direct de ICT-helpdesk op toestel 4619 of 033 450 4619.
- Als je bij een storing een kandidaat verplaatst naar een andere computer, sluit dan eerst de 'storende' computer helemaal af.
	- ❖ Examencentrum Amersfoort: wees attent op het soms harde geluidsniveau van koptelefoons. Via de knoppen op het toetsenbord kan dit worden aangepast.

## Commentaar op de inhoud van het examen

- Als een kandidaat commentaar heeft op de inhoud van een of meer examenopgaven, noteer dan op het proces-verbaal:
	- o het kandidaatnummer (Exnr. zoals op de presentielijst staat)
	- o de naam van het examenonderdeel
	- $\circ$  het nummer van de vraag waar een opmerking over is. Zet daarbij ook duidelijk wat het commentaar op de vraag is.

Informeer de kandidaat dat zijn commentaar wordt doorgegeven en uitgezocht. Mocht het commentaar terecht zijn dan wordt dit verwerkt in de examenuitslag. Kandidaat ontvangt hierover GEEN apart bericht van SVPB. Formeel kan nog geen bezwaar worden ingediend omdat de uitslag nog niet is vastgesteld. Als een kandidaat wel reactie wil op zijn opmerkingen over de inhoud van het examen, kan hij/zij altijd een mail sturen naa[r info@svpb.nl.](mailto:info@svpb.nl)

## <span id="page-11-0"></span>Administratieve afhandeling na afloop van het examen

- Sluit alle apparatuur af.
- Vul het proces-verbaal in. Meld bij storingen aan computers het unieke nummer van de computer en het kandidaatnummer.
- Verzamel de presentielijst, het proces-verbaal en evt. bijlagen, kladpapier/ aantekeningen en de inlog-strookjes. Doe alle documenten in de envelop.
	- ❖ Examencentrum Amersfoort: stop de presentielijst en het proces-verbaal in de envelop. Gooi kladpapier/ aantekeningen en de inlog-strookjes weg in de security container in lokaal 1.2.
- Sluit de envelop en parafeer de afsluiter.
	- ❖ Examencentrum Amersfoort: stop de envelop in de metalen box achter de receptie.
	- o Overige examenlocaties: breng de envelop uiterlijk één dag na het examen naar een PostNL-punt en verstuur hem *aangetekend* in de bijgeleverde retourenvelop. Het is niet de bedoeling dat de envelop met de normale brievenbuspost wordt verzonden.

## [Einde instructie reguliere afname theorie-examens]

### <span id="page-11-2"></span>**Uit te spreken tekst voor Specifiek rapporteren basis (404) (+extra tijd)**

[Start uit te spreken tekst]

- Welkom op dit examen. Mijn naam is <Voornaam>, ik ben de examenleider.
- Stel eventuele extra aanwezige personen voor aan de kandidaten met hun voornaam.
- Alleen het identiteitsbewijs, inlogstrookje, pen en papier liggen op uw tafel.
- Heeft u tijdens het examen vragen of geeft de computer een storing, steek dan uw hand op dan kom ik naar u toe.
- Bekijk voordat u het examen begint de video over de lay-out en werking van het examen. U kunt daarmee direct testen of video en geluid werken op uw computer. Bekijk de video helemaal of stop deze voordat u het examen start, anders blijft het geluid doorlopen.
- U krijgt straks een animatie te zien en op basis van die animatie werkt u de examenopgave uit. U kunt de animatie meerdere keer bekijken en u mag aantekeningen maken. Door te klikken op Gegevens opdracht opent u de bijlage met gegevens die u kunt gebruiken voor het uitwerken van de opdracht. De bijlage kunt u open laten staan, zodat u de gegevens kunt overtypen in uw rapport. Let op: als u op Afsluiten klikt, sluit u het examen af, u kunt dan niet meer terug.
- Bij dit examen krijgt u geen voorlopige uitslag en er is geen feedback beschikbaar via MijnSVPB.
- De definitieve uitslag wordt binnen 20 werkdagen gemaild.
- Als u klaar bent kunt u rustig het lokaal verlaten.
- Toiletbezoek tijdens het examen is niet toegestaan.
- U kunt nu inloggen en ik wens u veel succes.

[Einde uit te spreken tekst]

#### Terug naar:

- [Theorie-examens:](#page-9-1) verloop van het examen
- [Praktijkexamens: start examen](#page-19-1)

### <span id="page-11-1"></span>**Uit te spreken tekst voor ETEA-theorie-examens**

*Let op: gebruik deze tekst alleen als je een ETEA-examen afneemt.* [Start uit te spreken tekst]

• Welkom op dit examen. Mijn naam is <Voornaam>, ik ben de examenleider.

- o Stel eventuele extra aanwezige personen voor aan de kandidaten met hun voornaam.
- Op tafel mogen liggen: uw identiteitsbewijs, inlogstrookje, pen, papier en flesje water.
- Heeft u tijdens het examen vragen of geeft de computer een storing, steek dan uw hand op dan kom ik naar u toe. Ik mag geen antwoorden geven, maar kan bijvoorbeeld wel uitleg geven als u een vraag of een woord niet begrijpt. Als ik iets niet mag zeggen, zal ik dat aangeven.
- U kunt de vragen door de computer laten voorlezen. Zet hiervoor de koptelefoon op. Let op, de voorleessoftware werkt niet bij Beroepsgericht Engels (208).
- Bekijk voordat u het examen begint de video over de lay-out en werking van het examen. U kunt daarmee direct testen of video en geluid werken op uw computer. Bekijk de video helemaal of stop deze voordat u het examen start, anders blijft het geluid doorlopen.
- Neem de tijd om de vragen rustig te lezen, te beluisteren en te beantwoorden. U mag, in het redelijke, zoveel tijd nemen als nodig. Rechtsboven in beeld ziet u straks een balkje, dit balkje geeft aan hoe ver u bent met het beantwoorden van de vragen. Dit geeft dus niet aan hoeveel tijd u nog heeft. Ik adviseer u om tijdens het examen de vragen te laten voorlezen, dan weet u zeker dat u geen woorden overslaat in de vraag. Daarnaast kunt u zich misschien ook beter afsluiten voor omgevingsgeluiden.
- Het examen kan bestaan uit meerdere vragenblokken. Wanneer u het examen gestart heeft ziet u een korte introductietekst over uw examen. Lees deze informatie goed door.
- Daar kunt u ook een korte instructie-video kijken over de soorten vragen die u kunt verwachten en over het gebruik van de voorleessoftware. Als u de koptelefoon opzet kunt u de video bekijken en de voorleessoftware testen. U kunt het volume aanpassen met het schuifje of met de knoppen op het toetsenbord.
- Als u dan op Doorgaan klikt start het examen.
- Wanneer u het examen heeft afgerond ziet u de voorlopige uitslag en kunt u in de nog resterende tijd de juiste antwoorden bekijken van de vragen die u fout had.
- Als u klaar bent kunt u rustig het lokaal verlaten.
- Toiletbezoek tijdens het examen is niet toegestaan.
- De definitieve uitslag wordt binnen 10 werkdagen gemaild.
- U kunt nu inloggen en ik wens u veel succes.

### [Einde uit te spreken tekst]

#### Terug naar:

• [Theorie-examens:](#page-9-1) verloop van het examen

#### <span id="page-12-0"></span>**Uit te spreken tekst voor examens Effectief waarnemen (273)**

*Let op: gebruik deze tekst alleen als je een examen Effectief waarnemen afneemt.*

## [Start uit te spreken tekst]

- Welkom op dit examen. Mijn naam is <Voornaam>, ik ben de examenleider.
- o Stel eventuele extra aanwezige personen voor aan de kandidaten met hun voornaam.
- Alleen het identiteitsbewijs, inlogstrookje, pen en papier liggen op uw tafel.
- Heeft u tijdens het examen vragen of geeft de computer een storing, steek dan uw hand op dan kom ik naar u toe.
- U kunt de opgaven door de computer laten voorlezen, zet hiervoor de koptelefoon op.
- Bekijk voordat u het examen begint de video over de lay-out en werking van het examen. U kunt daarmee direct testen of video en geluid werken op uw computer. Bekijk de video helemaal of stop deze voordat u het examen start, anders blijft het geluid doorlopen.
- Het examen Effectief waarnemen bestaat uit 2 onderdelen. Het eerste gedeelte bevat 10 vakkennisvragen. Deze kunt u in willekeurige volgorde maken. Als u klaar bent klikt u op doorgaan.
- Het tweede onderdeel bestaat uit 3 filmpjes van ieder 5 minuten. Voor iedere film zit een instructie. Lees deze goed door. U kunt elke film één keer bekijken.
- Tijdens de film maakt u aantekeningen. Noteer alles wat u opvalt.
- Als u de film helemaal heeft bekeken klikt u op "ja" en op doorgaan om de vragen te beantwoorden. Als u klaar bent met de vragen over film 1 klikt u op doorgaan en komt u bij film 2, enzovoort
- Als u het examen heeft afgerond ziet u de voorlopige uitslag en kunt u in de nog resterende tijd de juiste antwoorden bekijken van de vragen die u fout had.
- Als u klaar bent kunt u rustig het lokaal verlaten.
- Toiletbezoek tijdens het examen is niet toegestaan.
- De definitieve uitslag wordt binnen 10 werkdagen gemaild.
- U kunt nu inloggen en ik wens u veel succes.

[Einde uit te spreken tekst]

#### Terug naar:

• [Theorie-examens: verloop van het examen](#page-9-1)

#### <span id="page-13-0"></span>**Uit te spreken tekst voor Analyse & instructie (+extra tijd)**

[Start uit te spreken tekst]

- Welkom op dit examen. Mijn naam is <Voornaam>, ik ben de examenleider.
	- o Stel eventuele extra aanwezige personen voor aan de kandidaten met hun voornaam.
- Alleen het identiteitsbewijs en inlogstrookje liggen op uw tafel.
- Het examenonderdeel Analyse & instructie bestaat uit open werk en meerkeuze vragen.
- Lees elke keer goed alle instructies op uw scherm voordat u op 'doorgaan' klikt.
- Het examen bestaat uit vier blokken, u kunt tussen de blokken niet heen en weer klikken. Tijdens het uitwerken van de eerste twee opgaven zijn bijlagen beschikbaar. De bijlagen kunt u openen door erop te klikken. U kunt een bijlage open laten staan, zodat u de gegevens kunt overtypen in uw uitwerking. Onderaan het veld waarin u de opgaven uitwerkt, kunt u zien hoeveel woorden u gebruikt heeft.
- Dit examen duurt 90 minuten.
	- ➢ Bij een examen met extra tijd (ET): dit examen duurt 120 minuten.
- Tijdens het examen kunnen geen vragen worden gesteld. Bij onoverkomelijke problemen steekt u uw hand op en wacht u op mijn reactie.
- De uitslag wordt binnen 20 werkdagen gemaild.
- U kunt nu inloggen en ik wens u veel succes.

### [Einde uit te spreken tekst]

#### Terug naar:

• [Theorie-examens:](#page-9-1) verloop van het examen

## <span id="page-14-0"></span>Afname openwerk-examens

Deze instructie geldt voor de afnames van de open-werkexamens, Rapportage CB (RAP) (205), Onderzoek en rapportage PO (OR) (323) en Persoonsbeveiligingsopdracht (PB) (363) zoals genoemd onder [SVPB examenonderdelen.](#page-2-0) Waar de instructies afwijken voor afnames met Extra tijd (ET) is dit aangegeven met:

Instructies die gelden specifiek voor het examencentrum Amersfoort zijn aangegeven met:

## <span id="page-14-1"></span>Controle en handelingen vooraf

- Controleer of de SVPB-envelop met presentielijst, inlog-strookjes en proces-verbaal in goede staat aanwezig is. Zo niet: bel Planning, tel: 033 – 450 4750.
	- ❖ Examencentrum Amersfoort: zet het tv-scherm aan de wand aan en start de examenmededelingen.
- Zet de computers en beeldschermen aan en open Word.
- Meld storingen aan computers direct aan de gastheer/gastvrouw van je locatie.
	- ❖ Examencentrum Amersfoort: bel direct de ICT-helpdesk op toestel 4619 of 033 – 450 4619.
- De omstandigheden waarin de kandidaten examen doen moeten zo optimaal mogelijk zijn. Let daarom op temperatuur en zoninval (zonwering, ramen, airco).
- Leg bij elke computer een pen en kladpapier klaar.

## <span id="page-14-2"></span>Ophalen kandidaten

- ❖ Examencentrum Amersfoort: controleer op de bezoekerslijst bij de receptie of alle kandidaten aanwezig zijn. Zie ook [Telaatkomers.](#page-7-1)
- Ga naar de kandidaten toe en vraag om bij het horen van hun naam hun hand op te steken.
- Lees vervolgens luid en duidelijk de namen op de presentielijst op.
- Voordat je naar de examenruimte gaat: vertel de kandidaten dat ze alleen hun ID-bewijs en eventueel een doorzichtig flesje water mee mogen nemen. Kandidaten mogen eventueel ook één vertalend woordenboek meenemen (zie [woordenboeken\)](#page-7-0).
- Voer [Controle identiteitsbewijzen](#page-6-0) uit.

## <span id="page-14-3"></span>Start examen

- o Voor Onderzoek en rapportage PO (OR) (323) en Persoonsbeveiligingsopdracht (PB) (363) [zie hier.](#page-14-4)
- o Voor Rapportage CB (205) [zie hier.](#page-15-0)

## <span id="page-14-4"></span>Start examen Onderzoek en Rapportage PO (323) en

## Persoonsbeveiligingsopdracht (363)

### **Uit te spreken tekst**

### [Start uit te spreken tekst]

- Welkom op dit examen. Mijn naam is <Voornaam>, ik ben de examenleider.
	- o Stel eventuele extra aanwezige personen voor aan de kandidaten met hun voornaam.
- Het examenonderdeel Onderzoek en rapportage/Persoonsbeveiligingsopdracht bestaat uit open werk en wordt met de computer uitgewerkt.
- Zet uw naam en geboortedatum bovenaan de uitwerking van elke opdracht.
- Het examen bestaat uit 2 deelopdrachten van 45 minuten en 1 deelopdracht van 90 minuten. Tussen de deelopdrachten is een pauze van 15 minuten.
- Controleer de examenopgave op volledigheid en volgorde van pagina's.
- U mag aantekeningen maken op het kladblok en op de opgaven. Deze aantekeningen worden bij uw examenuitwerkingen gevoegd ten behoeve van het beoordelingsproces.
- Heeft u vragen, geeft de computer een storing of bent u klaar: steek dan uw hand op dan kom ik naar u toe.
- Als u klaar bent moet u uw uitwerking printen. U mag pas een printopdracht geven als ik bij u ben.
- Toiletbezoek is tijdens het examen niet toegestaan.
- De uitslag wordt binnen 20 werkdagen gemaild.
- Ik deel nu de eerste opdracht uit en wens u veel succes.

Let op: Alleen opdracht 1 mag worden uitgedeeld. Opdrachten 2 en 3 zitten elk in een aparte envelop (inclusief bijlagen) en worden pas uitgedeeld aan het begin van het betreffende onderdeel.

### **Tijdens de examenafname**

- Meld bij opdracht 1 en 2 na 40 minuten dat de kandidaten nog 5 minuten hebben.
- Meld bij opdracht 3 na 80 minuten dat de kandidaten nog 10 minuten hebben.

### **Als een kandidaat klaar is**

- Als een kandidaat de opdracht definitief heeft afgerond laat je één afdruk maken. Laat de kandidaat de geprinte uitwerking controleren en beide exemplaren ondertekenen, waarmee ze aangeven dat de uitwerking zoals geprint, akkoord is.
- De getekende uitwerking wordt ingenomen, de opdracht en de bijlagen blijven gedurende de duur van het totale examen in het bezit van de kandidaat.
- Verwijder de digitale versie op de computer van de kandidaat en leeg daarna de prullenbak.
- Dit alles wordt gedaan na iedere opdracht (dus totaal 3 keer).
- Houd alle uitwerkingen inclusief de opdrachten van de kandidaat goed bij elkaar en gebruik voor het opbergen de plastic insteekhoes.

[Einde instructie afname Onderzoek en Rapportage PO (323) en Persoonsbeveiligingsopdracht (363)]

#### Verder naar:

• [Administratieve afhandeling na afloop van het examen](#page-16-0)

## <span id="page-15-0"></span>Start examen Rapportage CB

#### **Uit te spreken tekst**

### [Start uit te spreken tekst]

- Welkom op dit examen. Mijn naam is <Voornaam>, ik ben de examenleider.
- Stel eventuele extra aanwezige personen voor aan de kandidaten met hun voornaam.
- Het examenonderdeel Rapportage is een openwerk-examen wat u op de computer uitwerkt.
- Zet uw naam en geboortedatum in de rechterbovenhoek.
- Dit examen duurt 90 minuten
	- $\triangleright$  Bij extra examentijd: 120 minuten.
- U mag aantekeningen maken op het kladblok en op de opgaven, deze worden na het examen ingenomen en vernietigd.
- Heeft u vragen, geeft de computer een storing of bent u klaar: steek dan uw hand op dan kom ik naar u toe.
- Als u klaar bent moet u uw uitwerking printen. U mag pas een printopdracht geven als ik bij u ben.
- Toiletbezoek is tijdens het examen niet toegestaan.
- De uitslag wordt binnen 20 werkdagen gemaild.

Ik deel nu de opgave uit en wens u veel succes.

#### **Tijdens de examenafname**

• Meld na 80 minuten dat de kandidaten nog 10 minuten hebben.

 $\triangleright$  Bij extra examentijd: na 110 minuten. [Einde uit te spreken tekst]

## **Als de kandidaat klaar is**

- Check of de naam en geboortedatum in de rechterbovenhoek staan. Laat de kandidaat de uitwerking twee keer printen.
- Laat de kandidaat vervolgens de geprinte uitwerking controleren en beide exemplaren ondertekenen, waarmee ze aangeven dat de uitwerking zoals geprint, akkoord is.
- Neem de getekende uitwerkingen, examenopdracht en kladpapier per kandidaat in.
- Verwijder de digitale versie op de computer van de kandidaat en leeg daarna de prullenbak.
- Kandidaat mag vervolgens de examenruimte verlaten.

## [Einde instructie afname Rapportage CB]

## <span id="page-16-0"></span>Administratieve afhandeling na afloop van het examen

- Sluit alle apparatuur af.
- Leg het printwerk op volgorde van de presentielijst.
- Vul het proces-verbaal in. Meld bij storingen aan computers het unieke nummer van de computer en het kandidaatnummer.
- Doe opdrachten, uitwerkingen, presentielijst en proces-verbaal in de envelop.
	- o Voor Onderzoek en Rapportage PO (323) en Persoonsbeveiligingsopdracht (363): ook kladpapier per kandidaat in de insteekhoes.
	- ❖ Examencentrum Amersfoort: Voor Rapportage CB (205): gooi kladpapier/ aantekeningen weg in de security container in lokaal 1.2.
- Sluit de envelop en parafeer de afsluiter.
	- ❖ Examencentrum Amersfoort: stop de envelop in de metalen box achter de receptie.
	- o Overige examenlocaties: breng de envelop uiterlijk één dag na het examen naar een PostNL-punt en verstuur hem *aangetekend* in de bijgeleverde retourenvelop. Het is niet de bedoeling dat de envelop met de normale brievenbuspost wordt verzonden.

## <span id="page-17-0"></span>Afname Praktijkexamens

Deze instructie geldt voor de afnames van alle praktijkexamens zoals genoemd onder SVPB [examenonderdelen:](#page-2-0) Doelmatig optreden basis (413), Praktisch handelen basis (405), Ordegesprekken OPD (395) en Interventies OPD (396). Instructies die gelden specifiek voor het examencentrum Amersfoort zijn aangegeven met:  $\sqrt{\cdot}$ 

## <span id="page-17-1"></span>Controle en handelingen vooraf

- Controleer of de verzegelde SVPB-envelop met presentielijst, proces-verbaal, casussen en beoordelingsformulieren in goede staat aanwezig zijn. Zo niet: bel Planning, tel: 033 – 450 4750.
	- o Als je ook Specifiek Rapporteren Basis (404) afneemt, dan moeten ook de inlogstrookjes in de envelop zitten.
- Haal de laptop op
	- ❖ Examencentrum Amersfoort: de laptop ligt in de bovenste lade van het ladeblok in de regiekamer. De sleutel krijg je van de receptie.
	- $\circ$  Overige locaties: op de meeste locaties is een vaste computer aanwezig in de regiekamer. Zo niet zorgt de gastheer/gastvrouw dat je een laptop krijgt.
- De omstandigheden waarin de kandidaten examen doen moeten zo optimaal mogelijk zijn. Let daarom op temperatuur en zoninval (zonwering, ramen, airco).
- De scores voor de proeven en basisberoepshouding worden door beide examinatoren eerst in klad op papier genoteerd en daarna op de computer in QM verwerkt: zie hiervoor Verwerking [scores proeven in QM.](#page-24-0)
- Alleen examinatoren, kandidaten en eventuele andere functionarissen van SVPB mogen in het PEC aanwezig zijn, dat is inclusief de wachtruimte voor de kandidaten.
- Controleer of met het CCTV-systeem geen beelden van de afname worden opgenomen.
- Overleg de onderlinge taakverdeling, zoals de ontvangst, het toespreken van kandidaten en het instrueren van de kandidaat tijdens de afname. Mocht er onverwacht een kandidaat bij zijn die je kent, blijf dan op de achtergrond: zorg dat jij tijdens het examineren van deze kandidaat in de regiekamer zit, verder examineer je gewoon volgens de werkinstructies. Bij twijfel over de beoordeling, laat dan je mede-examinator beslissen.
	- ❖ Examencentrum Amersfoort: overleg met de rollenspeler of deze een taak heeft bij het ophalen van de kandidaten en het controleren van de identiteitsbewijzen. Verwijs de rollenspeler eventueel naar [Fraudepreventie](#page-5-0) en [Controle identiteitsbewijzen.](#page-6-0)
	- o Overige locaties: rollenspelers op locatie hebben *geen* rol in het ophalen van kandidaten en het controleren van de identiteitsbewijzen.
- Vraag aan de rollenspeler hoe deze voorgesteld wil worden (met voornaam, als 'de rollenspeler', of weer anders?).
- Neem samen met de rollenspeler de proeven door en:
	- o bepaal waar in het PEC de proeven worden afgenomen. Let hierbij op eventuele aanwijzingen in de proeven;
	- o zet de benodigde hulpmiddelen klaar;
	- $\circ$  verdeel onderling de rollen. Tijdens de proeven heeft de examinator diverse rollen, in ieder geval die van beoordelaar en regisseur. Hiertoe staan in de proeven soms extra regieaanwijzingen. In veel proeven, vooral waar de rol van een hulpdienst (brandweer, politie e.d.) wordt gespeeld is één van de twee examinatoren met deze extra rol belast.

## <span id="page-17-2"></span>Ophalen kandidaten

- ❖ Examencentrum Amersfoort: controleer op de bezoekerslijst bij de receptie of alle kandidaten aanwezig zijn. Zie ook [Telaatkomers.](#page-7-1)
- Ga naar de kandidaten toe en vraag om bij het horen van hun naam hun hand op te steken.
- Lees vervolgens luid en duidelijk de namen op de presentielijst op.
- Voordat je naar de examenruimte gaat: vertel de kandidaten dat ze alleen hun ID-bewijs en eventueel een doorzichtig flesje water mee mogen nemen.
- Neem de kandidaten mee en laat ze plaatsnemen in de wachtruimte.
- Stel jezelf voor (voornaam) en vertel de kandidaten dat je eerst de ID-controle gaat uitvoeren.
- Voer [Controle identiteitsbewijzen](#page-6-0) uit.
- Neem de kandidaten mee naar het PEC.

## <span id="page-18-0"></span>Start examen

- o Voor Doelmatig optreden basis (413) en Praktisch handelen basis (405) [zie hier.](#page-18-1)
- o Voor Ordegesprekken OPD (395) en Interventies OPD (396[\) zie hier.](#page-19-2)

## <span id="page-18-1"></span>Start examen Doelmatig optreden basis (413) en Praktisch handelen basis (405) **Uit te spreken tekst**

[Start uit te spreken tekst]

- Welkom op dit examen. Wij zijn <Voornamen>, wij zijn de examinatoren.
- Dit is <(voor)naam rollenspeler>. Hij/zij zal tijdens het examen verschillende rollen spelen. Het is niet toegestaan om de rollenspeler aan te raken, ook niet als u gebruik maakt van uw wettelijke bevoegdheden. Aanraken leidt tot puntenaftrek.
- <naam rollenspeler> speelt een rol, het is niet persoonlijk.
	- o Stel eventuele extra aanwezige personen voor aan de kandidaten.
- Als alle examens zijn afgenomen krijgt u individueel de voorlopige uitslag.
- Voor dit examen werkt u bij PEC BV, een bedrijf met ongeveer 40 medewerkers. U heeft een aantal hulpmiddelen ter beschikking:
	- o Telefoon: als u wilt bellen neemt u de hoorn op, u krijgt dan direct de receptie aan de telefoon, die u kunt vragen om u door te verbinden.
	- o Portofoon: deze staat al goed ingesteld voor contact met de CP, u hoeft niet aan de knoppen te zitten.
	- o Beeldscherm: hierop kunnen meldingen verschijnen.
	- o Er ligt pen en papier klaar waarop u aantekeningen mag maken. Deze worden na afloop ingenomen.
- Als u klaar bent met uw examen gaat u naar de wachtruimte [wijs richting de juiste wachtruimte].
- Wij starten nu met het examen en wensen u alvast veel succes.

### [Einde uit te spreken tekst]

Noem de naam van de kandidaat die mag beginnen en laat de andere kandidaten teruggaan naar de wachtruimte.

### **Tijdens de afname**

- Overhandig de kandidaat de instructie, geef een korte leestijd. Check of ze de hele instructie hebben gelezen en begrepen.
- Zeg tegen de kandidaat: "jij geeft bij mij aan wanneer je klaar bent. Ik grijp alleen in als je over de tijd heen gaat of als het echt mis gaat".
- Start met de afname van de proeven. Zorg dat de proeven strikt gevolgd worden door zowel kandidaat als rollenspeler; stuur bij waar nodig.
- Beide examinatoren noteren op de kladversie van het beoordelingsformulier elk hun eigen scores. Noteer van elke kandidaat de achternaam en geboortedatum op het beoordelingsrapport.
- Vergelijk direct na afloop van elke proef en voor de basisberoepshouding de gegeven beoordelingen en zorg dat je tot één oordeel komt. Bij twijfel kun je altijd de rollenspeler om input vragen.
- Neem één van beide beoordelingsrapporten als basis en maak deze compleet. Beide examinatoren ondertekenen deze voor akkoord (in geval van computerstoringen zijn de beoordelingen zo nog terug te halen). Bij twijfel of als je het niet eens wordt kun je de rollenspeler om input vragen, die heeft de kandidaat van dichtbij meegemaakt. Als het beoordelingsrapport vragen oproept, noteer dit dan op het proces-verbaal.
- De beoordelingen worden direct daarna [ingevoerd in QM.](#page-22-0) De scores voor de basisberoepshouding hoeven alleen in QM te worden ingevoerd als de kandidaat voor alle drie de proeven een voldoende score heeft behaald. Bij één of meer proeven onvoldoende zakt de kandidaat en hoeft de basisberoepshouding niet ingevoerd te worden.
- <span id="page-19-3"></span>• Neem het cijfer dat QM toont over op de presentielijst.
- Houd de kandidaten die geëxamineerd zijn gescheiden van de overige kandidaten.

## <span id="page-19-0"></span>Overgang naar afname Specifiek rapporteren basis (404)

- Leg kladbokjes en pennen neer bij de computers.
- Haal de kandidaten op die nog geen praktijkexamen hebben gedaan.
	- ❖ Laat de rollenspeler SVPB de kandidaten ophalen die nog geen praktijkexamen hebben gedaan.
- Voer [Controle identiteitsbewijzen](#page-6-0) uit.
- Laat de kandidaten plaatsnemen achter een computer.
- Haal nu de kandidaten op die al praktijkexamen hebben gedaan en laat hen ook plaatsnemen achter een computer.
- Handel verder volgens [Afname Specifiek rapporteren basis.](#page-11-2)
- <span id="page-19-1"></span>• Kandidaten die klaar zijn en nog een praktijkexamen moeten doen gaan naar de wachtruimte in het PEC.
- Kandidaten die klaar zijn en hun uitslag voor het praktijkexamen nog moeten krijgen gaan naar een andere ruimte in het PEC.

### [Einde instructie afname Doelmatig optreden basis (413)]

#### Verder naar:

• [Praktijkexamens: administratieve afhandeling na afloop van het examen](#page-20-0)

## <span id="page-19-2"></span>Start examen Ordegesprekken OPD (395) en Interventies OPD (396)

### **Uit te spreken tekst**

### [Start uit te spreken tekst]

- Welkom op dit examen. Wij zijn <Voornamen>, wij zijn de examinatoren.
- Dit is <naam rollenspeler>. Hij/zij zal tijdens de proeven van bekwaamheid verschillende rollen spelen. Het is niet toegestaan om de rollenspeler aan te raken, ook niet als u gebruik maakt van uw wettelijke bevoegdheden. Aanraken leidt tot puntenaftrek.
- <naam rollenspeler> speelt een rol, het is niet persoonlijk.
	- o Stel eventuele extra aanwezige personen voor aan de kandidaten met hun voornaam.
- Als alle examens zijn afgenomen krijgt u individueel de voorlopige uitslag.
- Als u klaar bent met uw examen gaat u naar de wachtruimte [wijs richting de juiste wachtruimte].
- Wij starten nu met het examen en wensen u alvast veel succes.

### [Einde uit te spreken tekst]

Noem de naam van de kandidaat die mag beginnen en laat de andere kandidaten teruggaan naar de wachtruimte.

### <span id="page-20-2"></span>**Tijdens de afname**

- o Interventies OPD (396): Overhandig de kandidaat de instructie, geef een korte leestijd. Check of de kandidaat de hele instructie heeft gelezen en begrepen. De kandidaat mag de instructie gebruiken tijdens het examen.
- o Ordegesprekken OPD (395): Overhandig de instructie, oproep en de rapportage aan de kandidaat. De kandidaat krijgt 15 minuten de tijd om zich voor te bereiden op de proef.
- Start met de afname van de proef. Zorg dat de proef strikt gevolgd wordt door zowel kandidaat als rollenspeler; stuur bij waar nodig.
- Beide examinatoren noteren op de kladversie van het beoordelingsformulier elk hun eigen scores. Noteer van elke kandidaat de achternaam en geboortedatum op het beoordelingsformulier.
	- o Interventies OPD (396): Vergelijk direct na afloop van de proef en voor de basisberoepshouding de gegeven beoordelingen en zorg dat je tot één oordeel komt. Bij twijfel kun je altijd de rollenspeler om input vragen.
	- o Ordegesprekken OPD (395): Vergelijk direct na afloop van de proef de gegeven beoordelingen en zorg dat je tot één oordeel komt. Bij twijfel kun je altijd de rollenspeler om input vragen.
- Neem één van beide beoordelingsformulieren als basis en maak deze compleet. Beide examinatoren ondertekenen deze voor akkoord (in geval van computerstoringen zijn de beoordelingen zo nog terug te halen). Bij twijfel of als je het niet eens wordt kun je de rollenspeler om input vragen, die heeft de kandidaat van dichtbij meegemaakt. Als het beoordelingsmodel vragen oproept, noteer dit dan op het proces-verbaal.
- De beoordelingen worden direct daarna [ingevoerd in QM.](#page-22-0)
- Neem het cijfer dat QM toont over op de presentielijst.
- Houd de kandidaten die geëxamineerd zijn gescheiden van de overige kandidaten.

### [Einde instructie afname Ordegesprekken OPD en Interventies OPD]

## <span id="page-20-0"></span>Meedelen uitslag praktijkexamens

- Als de hele groep is geweest ga je de voorlopige uitslag meedelen.
- Haal de kandidaten individueel op en zoek een rustige plek op in het PEC.
	- Kandidaat is gezakt: geef voor de onvoldoende gemaakte proef/proeven eerst een beknopte toelichting van wat niet of niet juist is uitgevoerd. Geef dan de voorlopige uitslag 'onvoldoende'. Deze volgorde is belangrijk omdat de kandidaat de feedback niet goed in zich opneemt als hij eerst hoort dat hij een onvoldoende heeft.
	- o Kandidaat is geslaagd: geef de voorlopige uitslag 'voldoende'. Verdere toelichting is niet nodig.
- Wijs de kandidaat op de voorlopige status van de uitslag en meld dat de definitieve uitslag binnen 20 werkdagen wordt gemaild. In deze e-mail staat ook het behaalde cijfer.
- De kandidaat verlaat vervolgens het PEC zonder contact te kunnen hebben met de andere nog aanwezige kandidaten.

## <span id="page-20-1"></span>Administratieve afhandeling na afloop van het examen

- Sluit alle apparatuur af.
- Berg de laptop op in de bovenste lade van het ladeblok in de regiekamer en sluit deze af. Geef de sleutel weer af bij de receptie.
- Doe de volgende documenten in de retourenvelop:
- o zowel de kladversie met de handtekeningen (in het daarvoor bestemde mapje!) als de tweede kladversie en de examenopgaven
- o presentielijst
- o proces-verbaal
- o alle eventuele overige papieren die bij het examen horen
- Sluit de envelop en parafeer de afsluiter.
	- ❖ Examencentrum Amersfoort: berg de envelop op in de metalen box.
	- o Overige examenlocaties: breng de envelop uiterlijk één dag na het examen naar een PostNL-punt en verstuur hem *aangetekend* in de bijgeleverde retourenvelop. Het is niet de bedoeling dat de envelop met de normale brievenbuspost wordt verzonden.

## <span id="page-22-0"></span>Verwerking scores proeven in QM

Deze instructie geldt voor de afnames van alle praktijkexamens zoals genoemd onder SVPB [examenonderdelen:](#page-2-0) Doelmatig optreden basis (413), Praktisch handelen basis (405), Ordegesprekken OPD (395) en Interventies OPD (396).

#### Terug naar:

• [Afname praktijkexamens](#page-17-0)

## <span id="page-22-1"></span>Uit te voeren handelingen

- Start de computer.
- Start de browser (Chrome) en ga naa[r de Questionmark beoordelingssite.](https://ondemand.questionmark.eu/delivery/observer.php?customerid=602108)
- Log in met de username en het password van het PEC waar de examens afgenomen worden (zie presentielijst).
- Open de groep die je aan het examineren bent. Als er meerdere groepen klaar staan, kijk dan naar de groepscode op de presentielijst om de juiste groep te vinden. Let op: de groep is vanaf 15 minuten voor de geplande aanvang van de uitvoering beschikbaar.

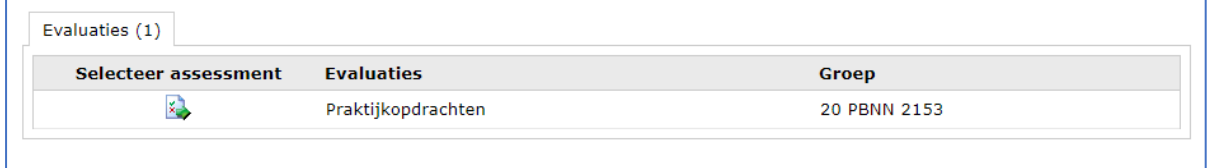

• Klik op het icoontje onder [selecteer assessment] om de lijst met kandidaten te openen.

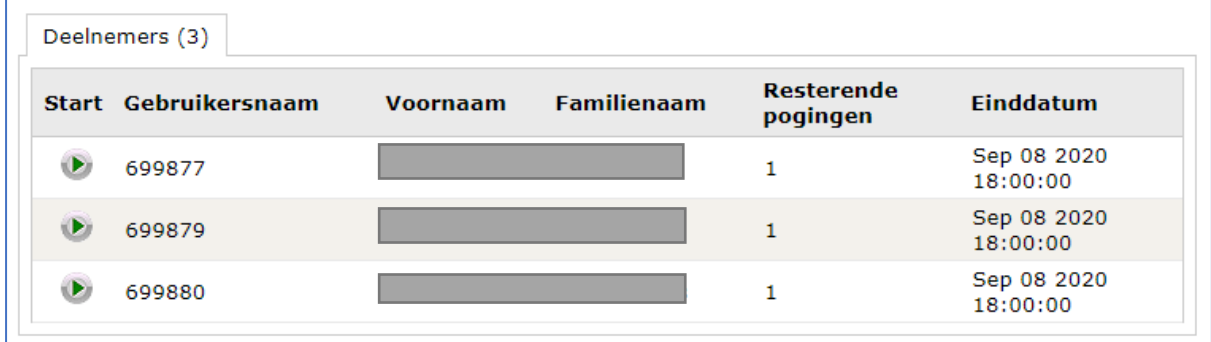

• Klik op start (groene pijl) van de kandidaat die je wilt beoordelen. **Let op**: je kunt elk formulier maar 1 keer openen, dus zorg dat je zeker weet dat je de goede opent!

**Let op**: open het beoordelingsrapport pas wanneer de kandidaat de proeven heeft afgelegd en je de beoordelingen in QM wilt verwerken. Anders verloopt de tijd en sluit het rapport zichzelf af.

Als een beoordelingsrapport niet geopend kan worden bel dan de ICT-helpdesk: 033 – 450 4619.

**Invullen beoordelingsrapporten (per kandidaat of als het groepje van meestal 4 kandidaten alle proeven heeft afgelegd)**

• Vul samen met je collega-examinator het digitale beoordelingsformulier in op basis van de kladversie.

• Wanneer het beoordelingsrapport opgestart is, kom je in het formulier van de eerste proef. Controleer of het nummer van de proef in het scherm overeenkomt met het nummer op de kladversie.

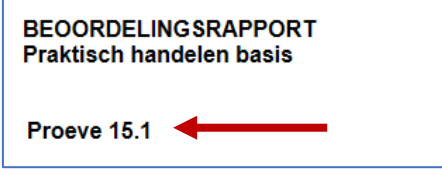

• Alle beoordelingscriteria van een proef moeten ingevuld zijn voordat doorgegaan kan worden naar het volgende scherm. Anders krijg je een melding:

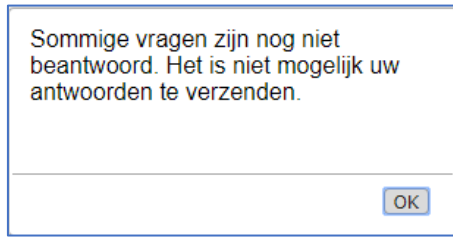

- Als alle criteria zijn ingevuld, klik dan rechts-onderin op de knop [Verzenden].
- Let op: wanneer je op Verzenden hebt geklikt, is de beoordeling definitief en kun je niet meer terug om wijzigingen door te voeren!
- Als een kandidaat voor een bepaalde proef de normscore niet haalt, kan er een opmerking over de kandidaat ingevoerd worden in het opmerkingen-veld. Standaard wordt hier "geen" ingevuld. Klik op de knop [Verzenden].
	- o Ordegesprekken OPD (395[\) vervolg hier.](#page-23-0)
- Nu verschijnt het beoordelingsformulier voor de tweede proef.
	- o Voor Interventies OPD (396): Na de proeven verschijnt de basisberoepshouding om te beoordelen. [Vervolg hier.](#page-23-0)
- Wanneer een kandidaat voor alle drie de proeven de normscore gehaald heeft, verschijnt het beoordelingsrapport voor de Basisberoepshouding.
- Wanneer een kandidaat voor een of meer van de proeven de normscore niet gehaald heeft, kan de Basisberoepshouding niet worden ingevuld. Wel is er de mogelijkheid een korte opmerking over de Basisberoepshouding te plaatsen. Mocht de kandidaat achteraf op inzage komen krijgt hij/zij dit te zien.
- <span id="page-23-0"></span>• Als alles is ingevuld komt de voorlopige uitslag in beeld:

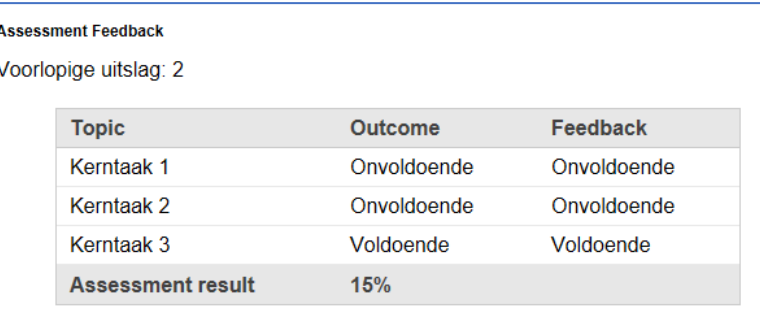

- Neem deze voorlopige uitslag over op de presentielijst.
- Sluit het beoordelingsformulier af door rechts onderin op de knop [Startpagina] te klikken.
- Je komt terug in het eerste scherm en kunt het beoordelingsformulier van de volgende kandidaat openen.

#### Terug naar:

- [Afname praktijkexamen DOB/PHB](#page-19-3)
- [Afname praktijkexamen Ordegesprekken OPD en Interventies OPD](#page-20-2)

## <span id="page-24-0"></span>Afname mondelinge examens

Deze instructie geldt voor de afnames van alle mondelinge examens zoals genoemd onder [SVPB examenonderdelen.](#page-2-0)

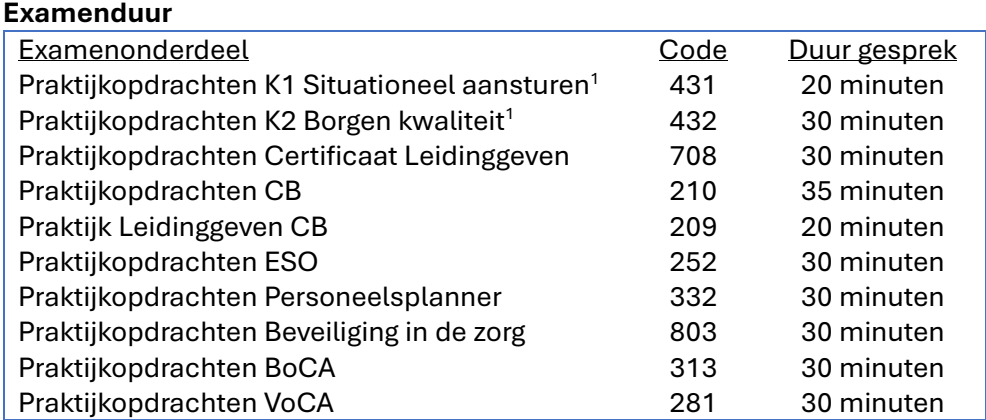

Reken daarnaast voor alle kandidaten op 5 minuten per kandidaat om de uitslag en feedback in QM te verwerken.

## <span id="page-24-1"></span>Controle en handelingen vooraf

- Controleer of de verzegelde SVPB-enveloppen in goede staat aanwezig zijn. Zo niet, bel Planning, tel: 033 – 450 4750.
	- o Praktijkopdrachten Situationeel aansturen (431), Praktijkopdrachten CB (210), Leidinggeven CB (209) en Praktijkopdrachten Beveiliging in de zorg (803): zet het grote beeldscherm aan voor de presentatieopdracht.
- Haal de laptop op.
- De omstandigheden waarin de kandidaten examen doen moeten zo optimaal mogelijk zijn. Let daarom op temperatuur en zoninval (zonwering, ramen, airco).
- Overleg met je collega-examinator over de taakverdeling en bespreek voorafgaand aan elke nieuwe kandidaat wat jullie hebben genoteerd op het voorbereidingsformulier en waar je dus in het examen extra aandacht aan wilt besteden. Mocht er onverwacht een kandidaat bij zijn die je kent, blijf dan op de achtergrond: laat je mede-examinator de vragen stellen. Bij twijfel over de beoordeling, laat dan je mede-examinator beslissen.

## <span id="page-24-2"></span>Ophalen kandidaten

- Haal de kandidaten één voor één op.
- Voordat je naar de examenruimte gaat: vertel de kandidaten dat ze alleen hun ID-bewijs en eventueel een doorzichtig flesje water mee mogen nemen.
- Als de kandidaat de uitwerkingen van de opdrachten niet bij zich heeft (en indien van toepassing een usb-stick), wordt de toegang tot het examen geweigerd. o Dit geldt niet voor ESO (252).
- Voor Praktijkopdrachten Certificaat Leidinggeven (708): vraag de kandidaat buiten de examenruimte plaats te nemen en bekijk de filmpjes die horen bij opdracht 5. Bekijk deze filmpjes op de presentatie computer (in Mond.Ex) of de presentatie laptop die op te halen is bij de receptie. Deze computers staan los van het SVPB-netwerk.
- Voer [Controle identiteitsbewijzen](#page-6-0) uit.

 $1$  Let op: Kandidaten kunnen alleen nog met de versie september 2022 examen afleggen. Met oude opdrachten kan het examen niet worden afgenomen.

## <span id="page-25-0"></span>Start examen

#### **Uit te spreken tekst**

#### [Start uit te spreken tekst]

- Welkom op dit examen. Wij zijn <voornamen>, wij zijn de examinatoren en heten u namens SVPB welkom op dit examen.
	- o Stel eventuele extra aanwezige personen voor aan de kandidaten.
- We zijn hier voor het examenonderdeel <naam onderdeel>.
- Heeft u vragen of begrijpt u iets niet: geef dit dan aan.
- Nadat het examen is afgenomen wordt de voorlopige uitslag met een korte toelichting aan u meegedeeld.
- Wij starten nu met het examen en wensen u veel succes.

[Einde uit te spreken tekst]

## <span id="page-25-1"></span>**Tijdens de afname**

Deze instructie geldt voor de volgende drie onderdelen. Voor de overige mondelinge examenonderdelen [zie hier.](#page-26-1)

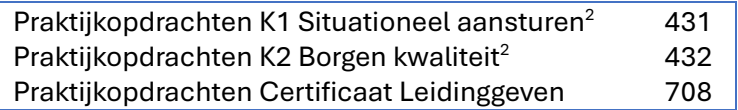

- Voer de gesprekken aan de hand van de STARR-methodiek. Hierbij kunnen vragen worden gesteld als:
	- o In welke **Situatie** bevond u zich toen….
	- o Welke **Taken** hebt u bij dit object uitgevoerd?
	- o U beschrijft deze situatie. Welke **Acties** passen daarbij volgens uw opdrachtenregeling?
	- o Wat is het **Resultaat** geweest van uw handelen (bijvoorbeeld visiteren, aanhouden...).
	- o Als u terugkijkt op de afhandeling van … Wat zou u de volgende keer anders doen (of juist niet)? (**Reflectie**).
- Besteed aandacht aan *elke* opdracht.
- Aan het einde van de twee sets praktijkopdrachten is een feedbackformulier toegevoegd. De kandidaat heeft de praktijkopleider of leidinggevende gevraagd dit formulier in te vullen. Je kunt de informatie uit het formulier gebruiken tijdens het gesprek.
- Vraag de kandidaat aan het einde van het gesprek of hij het gevoel heeft dat jullie als examinatoren alles hebben bevraagd of dat hij nog iets wil toevoegen of vertellen.
- Noteer je scores op de geplastificeerde rubrics.
- Na het gesprek wacht de kandidaat buiten de examenruimte.
- Start QM op, [zie Verwerking beoordelingsrapporten Praktijkopdrachten,](#page-28-0) en neem de scores over van je kladbeoordeling in het digitale beoordelingsrapport. Noteer het cijfer op de presentielijst.

## [Einde instructie]

#### Verder naar:

• [Meedelen uitslag mondelinge examens](#page-26-0)

[NAAR INHOUDSOPGAVE](#page-3-0)

 $^{2}$  Let op: Kandidaten kunnen alleen nog met de versie september 2022 examen afleggen. Met oude opdrachten kan het examen niet worden afgenomen.

<span id="page-26-1"></span>Deze instructie geldt voor de volgende examenonderdelen, voor de overige examenonderdelen [zie hier.](#page-25-1)

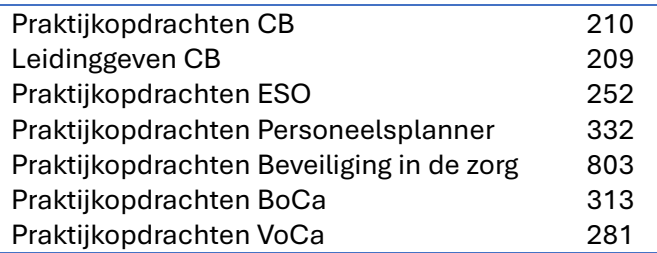

- Start voor afname van de kandidaat QM op, [zie hier.](#page-28-0) Bespreek de opdrachten die in QM worden getoond. Niet alle uitgewerkte opdrachten worden dus besproken/beoordeeld!
	- o Praktijkopdrachten ESO (252): De kandidaat wordt geëxamineerd op basis van het Praktijkbeoordelingsformulier ESO, de opdrachten en evenementen vormen de leidraad voor het gesprek en kunnen dus allemaal worden bevraagd.
- Voer de gesprekken aan de hand van de STARR-methodiek. Hierbij kunnen vragen worden gesteld als:
	- o In welke **Situatie** bevond u zich toen….
	- o Welke **Taken** hebt u bij dit object uitgevoerd?
	- o U beschrijft deze situatie. Welke **Acties** passen daarbij volgens uw opdrachtenregeling?
	- o Wat is het **Resultaat** geweest van uw handelen (bijvoorbeeld visiteren, aanhouden...).
	- o Als u terugkijkt op de afhandeling van … Wat zou u de volgende keer anders doen (of juist niet)? (**Reflectie**).
- Maak tijdens het gesprek aantekeningen.
- Vraag de kandidaat aan het einde van het gesprek of hij het gevoel heeft dat u als examinatoren alles heeft bevraagd of dat hij nog iets wil toevoegen of vertellen.
- Na het gesprek wacht de kandidaat buiten de examenruimte.
- [Vul de scores in,](#page-28-2) in het digitale beoordelingsrapport. Noteer het cijfer op de presentielijst.

### Aanvulling voor examen Praktijkopdrachten Personeelsplanner (332):

Bij het examen Personeelsplanner wordt een kort telefonisch rollenspel (proeve van bekwaamheid) afgenomen. Houdt hier qua tijdsplanning rekening mee bij het gesprek.

- Overhandig de kandidaat de instructie, geef een korte leestijd. Check of de kandidaat de hele instructie heeft gelezen en begrepen.
- Laat de kandidaat plaatsnemen achter de balie van het PEC of in een aparte ruimte met een telefoonverbinding. De examinator die het telefoongesprek voert met de kandidaat en kandidaat mogen niet in dezelfde ruimte aanwezig zijn. De tweede examinator zit bij de kandidaat.
- De kandidaat mag de instructie gebruiken tijdens het examen.

## <span id="page-26-0"></span>Meedelen uitslag

- Roep de kandidaat terug en deel de uitslag mee met een beknopte motivatie.
	- Kandidaat is gezakt: geef eerst een beknopte toelichting van wat niet of niet juist is uitgevoerd. Geef dan de voorlopige uitslag 'onvoldoende'. Deze volgorde is belangrijk omdat de kandidaat de feedback niet goed in zich opneemt als hij eerst hoort dat hij een onvoldoende heeft.
	- o Kandidaat is geslaagd: Geef de voorlopige uitslag 'voldoende' met eventueel een beknopte motivatie.
- Wijs de kandidaat op de voorlopige status van het cijfer en meld dat de definitieve uitslag binnen 20 werkdagen wordt gemaild. In deze e-mail staat ook het behaalde cijfer.

## <span id="page-27-0"></span>Administratieve afhandeling na afloop van het examen

- Sluit alle apparatuur af.
- Berg de laptop op in de bovenste lade van het ladeblok in de regiekamer en sluit deze af. Geef de sleutel weer af bij de receptie.
- Doe de volgende documenten in de retourenvelop:
	- o presentielijst
	- o proces-verbaal
	- o alle eventuele overige documenten die bij het examen horen
	- o Voor Praktijkopdrachten ESO (252): ingevulde en ondertekende praktijkbeoordelingsformulieren ESO en casussen.
- Sluit de envelop en parafeer de afsluiter.
- Berg de envelop op in de metalen box.

## Verwerking beoordelingsrapporten praktijkopdrachten in QM

<span id="page-28-0"></span>Deze instructie geldt voor de afnames van alle mondelinge examens zoals genoemd onder [SVPB examenonderdelen.](#page-2-0) Instructies die gelden specifiek voor het examencentrum Amersfoort zijn aangegeven met:  $\sqrt{\bullet}$ 

## <span id="page-28-1"></span>Uit te voeren handelingen

- ❖ Examencentrum Amersfoort: Wanneer je niet in lokaal 1.1 Mondex zit, haal dan een laptop bij de receptie. Zorg dat de draadloze muis en toetsenbord ook aan staan (schuifje onderop de muis en rechtsboven op het toetsenbord).
- Open Chrome
- Ga naa[r de Questionmark beoordelingssite.](https://ondemand.questionmark.eu/delivery/observer.php?customerid=602108)
- Log in met de username en het wachtwoord van de locatie waar de examens afgenomen worden (zie presentielijst).
- Open de groep die je aan het examineren bent. Als er meerdere groepen klaar staan, kijk dan naar de groepscode op de presentielijst om de juiste groep te vinden.

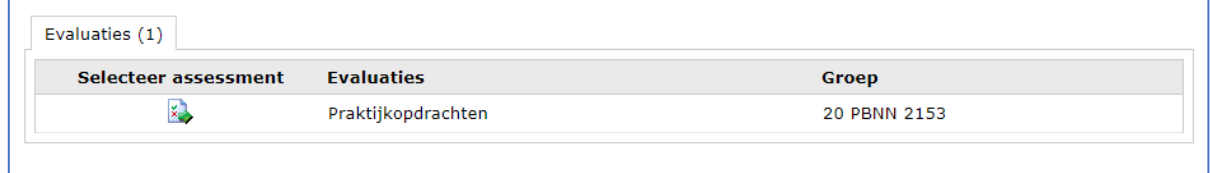

- Klik op het icoontje onder [selecteer assessment] om de lijst met kandidaten te openen.
- <span id="page-28-3"></span>• Klik op de groene pijl onder [start] bij de kandidaat die je wilt beoordelen. Let op, je kunt elk formulier slechts 1 keer openen, dus zorg dat je zeker weet dat je de goede opent!

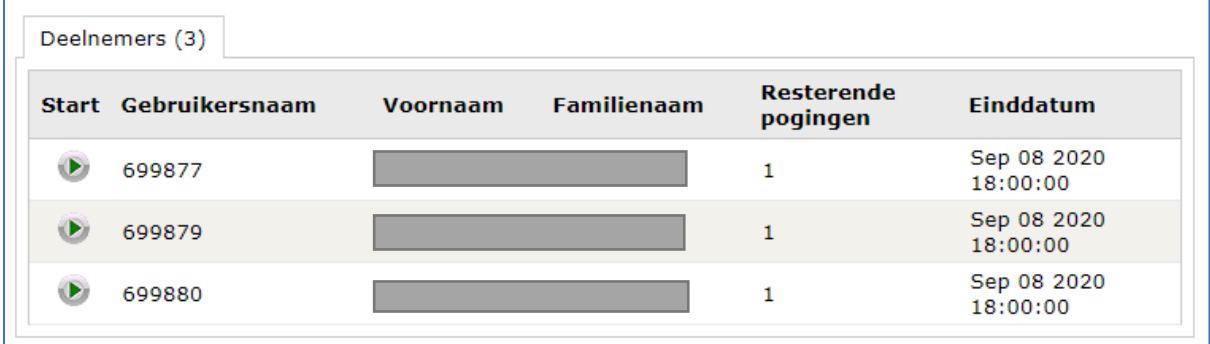

*Open het beoordelingsrapport pas wanneer de kandidaat daadwerkelijk wordt geëxamineerd. Het is niet de bedoeling alle beoordelingsrapporten aan het begin van de dag open te zetten; de tijd verloopt en je zal daarna per kandidaat iedere keer opnieuw het systeem moeten opstarten.*

Als een beoordelingsrapport niet geopend kan worden bel dan de ICT-helpdesk: 033 – 450 4619.

• Let er op dat je het invullen van de formulieren de opdrachten bespreekt en beoordeelt die getoond worden in het formulier. **Let op:** dit is soms maar een deel van de totale set opdrachten. Scroll helemaal naar beneden voor de opdrachten.

Terug naar:

#### Afname mondelinge examens

<span id="page-28-2"></span>• Wanneer de opdrachten beoordeeld en ingevuld zijn, klik je op [Verzenden]. Hiermee is de beoordeling definitief en kan er niets meer gewijzigd worden.

- Als je op de knop [Verzenden] hebt gedrukt wordt de uitslag direct verwerkt.
	- o Kandidaat heeft een voldoende: je krijgt direct het voorlopige cijfer te zien.
	- o Kandidaat heeft een onvoldoende: voer jullie motivatie voor de beoordeling in. Deze motivatie zal straks ook te zien zijn op het uitslagformulier van de kandidaat. Als je klaar bent met de motivatie klik je weer op de knop [Verzenden]. Je ziet dan alsnog de voorlopige uitslag.

Zorg dat je motivatie kort en bondig is maar wel voldoende helder voor de kandidaat om van te leren. Voorbeeld van een goede motivatie:

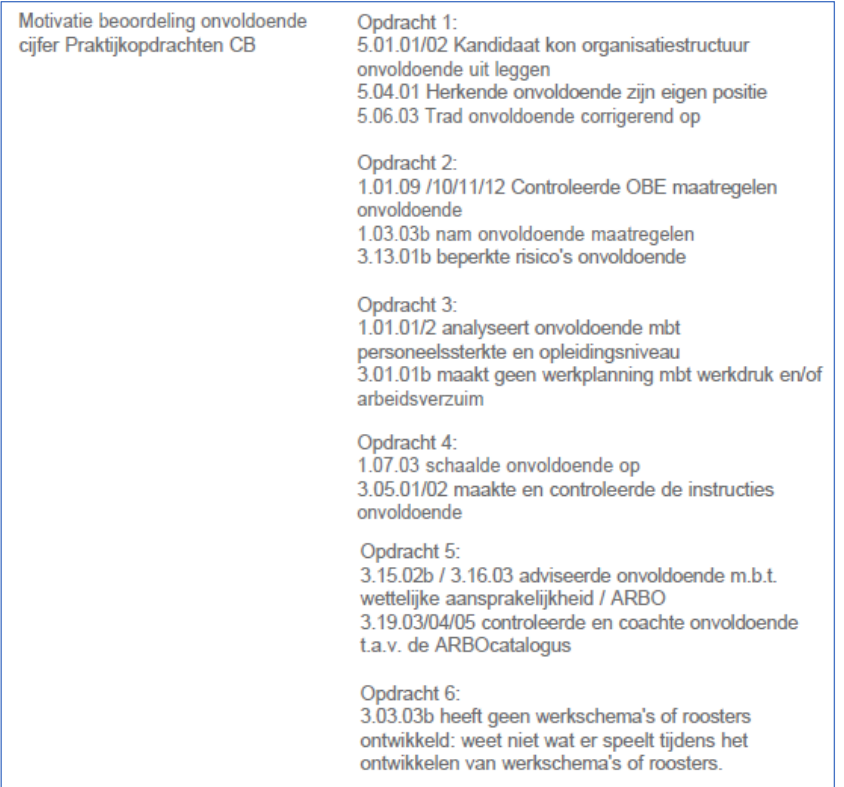

- Neem de voorlopige uitslag over op de presentielijst.
- Sluit het beoordelingsrapport af. Je komt terug in het eerste scherm.
- Je kunt de cijfers van de presentielijst gebruiken bij het meedelen van de uitslag aan de kandidaat.
- Als je terug bent in het eerste scherm, kun je het beoordelingsformulier van de volgende [kandidaat](#page-28-3) openen.

#### Terug naar:

• [Mededelen uitslag mondeling](#page-26-0)

## <span id="page-30-0"></span>Correctie openwerk-examens

Deze instructie geldt voor de correctie van alle openwerk-examens zoals genoemd onder [SVPB examenonderdelen:](#page-2-0)

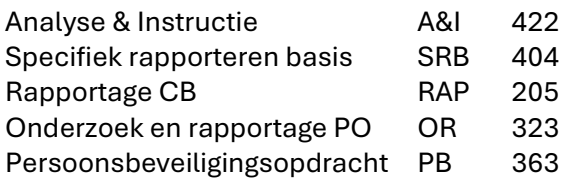

## <span id="page-30-1"></span>Controle en handelingen vooraf

- Haal het pakket met te corrigeren werk en de laptop op bij de receptie.
- Controleer of het volgende in het pakket aanwezig is:
	- o de opdracht (let op: voor SRB en A&I staan deze alleen online in de map 00 Opdrachten)
	- o de presentielijst
	- o de aanwijzingen en tips correctie Rapportage en Specifiek rapporteren basis, deze bestanden staan ook in de online correctie omgeving (dit geldt niet voor OR en PB)
	- o de kandidaat-uitwerkingen (2 uitwerkingen per kandidaat) (dit geldt niet voor SRB en A&I)
	- o een proces-verbaal
- Log in op de laptop met het examinator-account. Bel bij problemen de ICT-helpdesk op toestel 4619 of 033 – 450 4619.

## <span id="page-30-2"></span>Uitvoeren correctie

- 1. Ga naa[r de SharePoint-site.](https://explainonline.sharepoint.com/sites/CorrectiesSVPB) Lukt het inloggen niet, bel dan de ICT-helpdesk op toestel 4619 of 033 – 450 4619.
- 2. Kies links voor het examenonderdeel dat je gaat corrigeren:

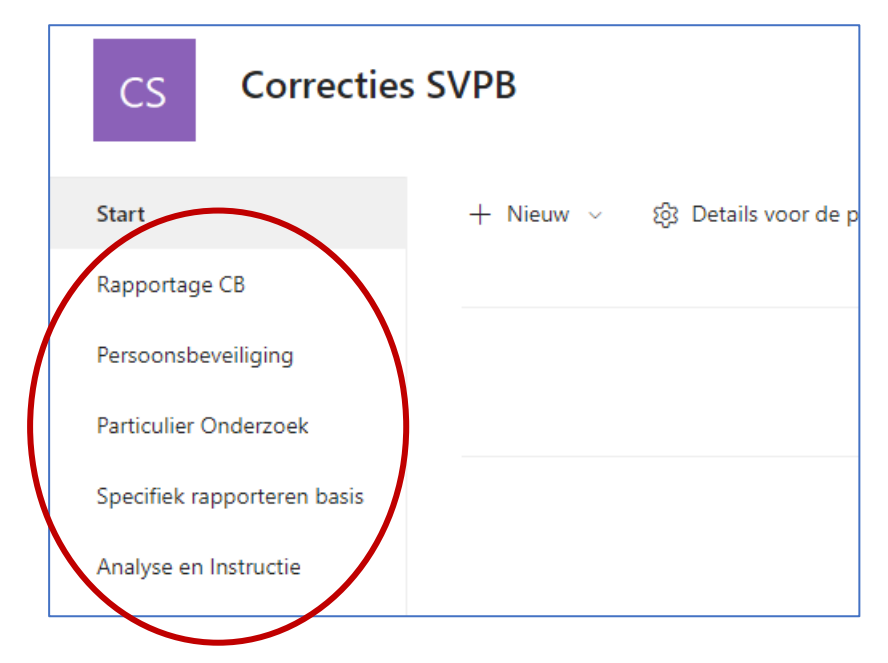

<span id="page-31-1"></span>3. Maak voor de uitvoering die je gaat corrigeren een nieuwe map aan. Klik op [+ Nieuw] en kies [Map]:

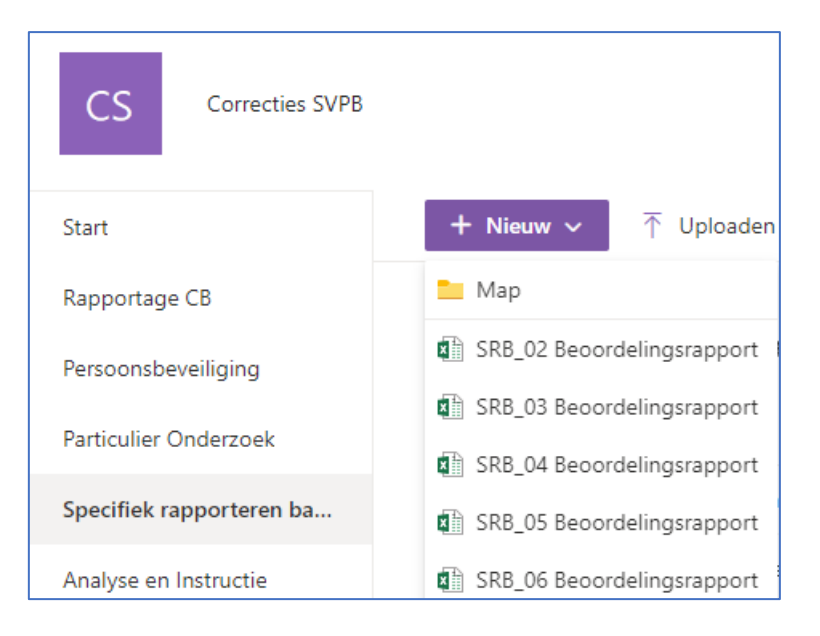

4. De naam van de nieuwe map wordt hetzelfde als de uitvoeringcode. De uitvoeringscode staat op de presentielijst.

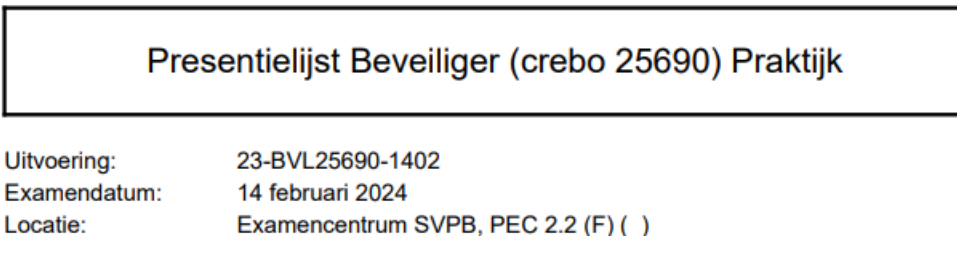

- 5. Open de nieuwe map door erop te klikken. Als de map niet direct verschijnt, druk op F5 (verversen).
- <span id="page-31-0"></span>6. Open via het menu [Nieuw] een leeg beoordelingsrapport voor de opdracht die je gaat corrigeren. Dit staat bovenaan de uitwerking van de kandidaat in QM of is te zien aan de bijgeleverde papieren opdracht in de correctie-envelop. In het voorbeeld hierna is dit 02.

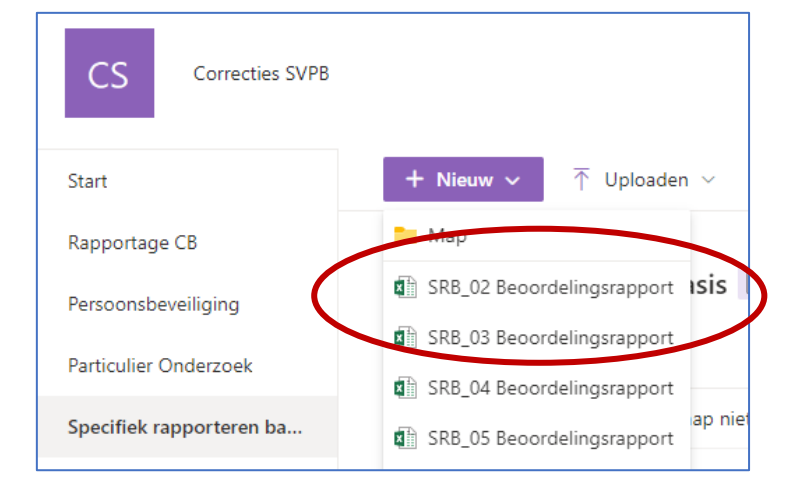

7. Het bestand opent automatisch in de online versie van Excel. Geef het bestand eerst een naam door links boven in de grijze balk op het woord [map] te klikken:

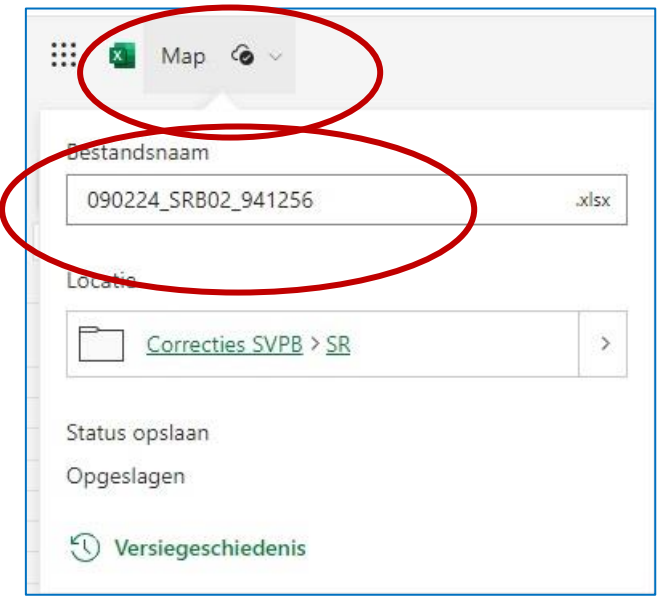

De naam van het bestand is opgebouwd uit: <examendatum>\_<opdrachtnummer>\_<kandidaatID> dus bijvoorbeeld 090224\_SRB02\_941256 (haal het woord 'Map' weg)

8. Voor RAP, OR en PB zitten de uitwerkingen van de kandidaat in de envelop. Begin bi[j stap 11.](#page-33-0) Voor SRB en A&I is *geen* papieren versie van het examenwerk beschikbaar, dit open je digitaal, zie hierna.

Ga terug naar de map van het examenonderdeel dat je gaat corrigeren en open de map [00 Examenwerk]. Open het pdf-document met de code van uitvoering die je gaat beoordelen.

9. Klik met de rechtermuisknop op het bestand en kies uit de menu-opties voor Openen  $\rightarrow$ Openen in browser.

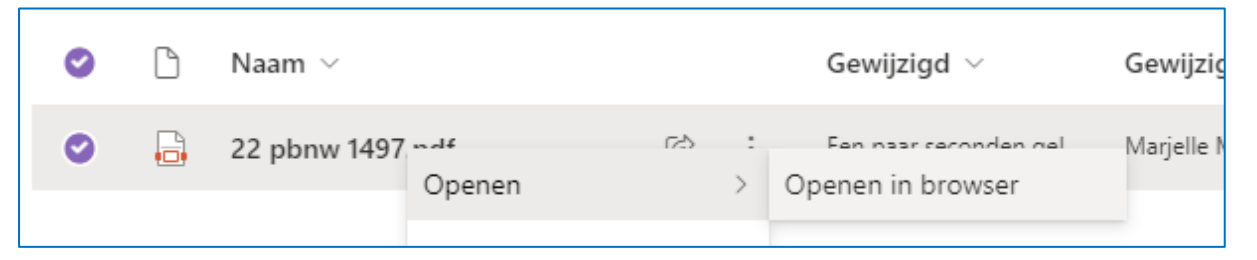

10. Klik op de tekst "klik hier voor het examenwerk" bij de kandidaat die je gaat beoordelen. Sleep het geopende scherm naar de televisie, zodat beide correctoren het examenwerk kunnen lezen. Met de Windowstoets ( $\pm$ ) en de pijltjestoetsen links en rechts kun je het geopende scherm op de televisie tonen met de beoordelingslijst ernaast.

Als een kandidaat bij SRB niets ingevuld lijkt te hebben, bel dan met afd. Planning en Uitvoering, tel: 033-4504750!

Alleen voor SRB en A&I: Open de opdracht die de kandidaat heeft gekregen door het juiste document te openen uit de map [00 Opdrachten].

<span id="page-33-0"></span>11. Nu kun je het beoordelingsrapport invullen voor deze kandidaat. Wijzigingen worden automatisch opgeslagen. Als alle vakjes gevuld zijn en jullie zijn het eens over de beoordeling, neem dan de score én het cijfer over op de presentielijst. Sluit het beoordelingsrapport af middels het kruisje van het tabblad van de browser.

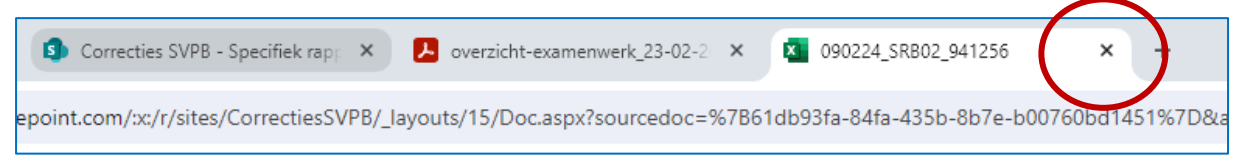

- 12. Zie je het ingevulde beoordelingsrapport niet staan in de map, druk dan op F5 (verversen).
- 13. Alleen voor SRB en A&I: ga terug naar het document 'overzicht examenwerk' om het werk van de volgende kandidaat te openen.
- 14. Ga nu terug naa[r stap 6](#page-31-0) om een nieuw (leeg) beoordelingsrapport te openen voor de volgende kandidaat. Herhaal dit voor alle kandidaten in deze uitvoering (alle kandidaten op deze presentielijst).
- 15. Als de uitwerkingen van alle kandidaten uit de eerste uitvoering zijn gecorrigeerd, tel dan na of het aantal ingevulde beoordelingsrapporten overeenkomt met het aantal uitwerkingen in het document 'overzicht examenwerk' of in de envelop en of je bij alle kandidaten op de presentielijst een score en cijfer hebt ingevuld.
- 16. Ga terug naar [stap 3](#page-31-1) voor de volgende uitvoering en herhaal dit voor alle uitvoeringen die gecorrigeerd worden.

## **Aandachtspunten bij het uitvoeren van de correctie**

- Let op tekst en aanwijzingen in het beoordelingsrapport.
- De opdracht en de uitwerking van elke kandidaat dienen door beide correctoren te worden gelezen. Na het doorlezen wordt de uitwerking inhoudelijk beoordeeld.
- Beide correctoren zijn verantwoordelijk voor het zorgvuldig invullen van de beoordelingsrapporten.
- Als alle velden van het beoordelingsrapport zijn ingevuld neem je de score én het cijfer van de kandidaat over op de presentielijst.
- Mocht er onverwacht een kandidaat bij zitten die je kent en er is twijfel over de beoordeling, laat dan je mede-corrector beslissen.
- Vul alleen hele cijfers in, in het beoordelingsrapport. Als geen punten kunnen worden toegekend, vul dan het cijfer 0 in.

### **Aanwijzingen specifiek voor OR en PB**

- Geef op de uitwerking van de kandidaat kort aan welke antwoorden goed en fout zijn, bijvoorbeeld door kruisjes te zetten bij de foute antwoorden en vinkjes bij de goede antwoorden.
- Noteer na inhoudelijke beoordeling ook alle taalfouten en onderstreep of omcirkel deze in de uitwerking van de kandidaat.

### **Aanwijzingen specifiek voor SRB, A&I en RAP**

- Gebruik de (geplastificeerde) 'Aanwijzingen en tips correctie Rapportage en Specifiek rapporteren basis'.
- Niet gevulde vakjes in het beoordelingsrapport kleuren groen. Als een cijfer wordt ingevuld, kleurt het vakje wit. Bij sommige examenonderdelen zijn de cellen beveiligd: er kan geen

hoger getal ingevoerd worden dan het maximaal te behalen aantal punten van die regel. Als je meer punten invoert dan toegestaan, krijg je een foutmelding.

- Na een beoordeling mogen geen groene vakjes meer te zien zijn.
- Voor Analyse en Instructie dient een aantal punten overgenomen te worden uit het QM rapport, dit is in het beoordelingsrapport aangegeven.

## <span id="page-34-0"></span>Administratieve afhandeling na de correctie

- Controleer of je bij alle kandidaten op de presentielijst(en) een score en cijfer hebt ingevuld en of je voor alle kandidaten een beoordelingsrapport hebt opgeslagen in de juiste mappen.
- Vul het proces-verbaal in.
- Sluit alle programma's op de laptop af en zet de laptop uit. Berg de laptop inclusief toebehoren weer op in de tas.
- Stop het proces-verbaal en alle andere documenten terug in de envelop.
- Berg de envelop op, in de metalen box.
- Lever de laptop in bij de receptie.

## <span id="page-35-0"></span>Inzage examens begeleiden

## <span id="page-35-1"></span>Controle en handelingen vooraf

- Controleer de inzage-envelop op aanwezigheid van presentielijst, proces-verbaal, inzagesets en SVPB-aantekeningenformulieren tijdens inzage voor bezwaar.
- Houd pennen beschikbaar maar leg deze NIET klaar.
- Leg de inzageset(s) klaar op de betreffende plek(ken).

## <span id="page-35-2"></span>Ophalen kandidaten

- Controleer op de bezoekerslijst bij de receptie of alle kandidaten aanwezig zijn.
- Ga naar de kandidaten toe en vraag om bij het horen van hun naam hun hand op te steken.
- Lees vervolgens luid en duidelijk de namen op de presentielijst op.
- Voordat je naar de examenruimte gaat: vertel de kandidaten dat ze alleen hun ID-bewijs en eventueel een doorzichtig flesje water mee mogen nemen.
- Voer [Controle identiteitsbewijzen](#page-6-0) uit.

## <span id="page-35-3"></span>Start inzage

## **Uit te spreken tekst**

- Mijn naam is <Voornaam>, ik begeleid deze inzage en heet u namens de SVPB welkom.
- Het doel van deze inzage is om kennis te nemen hoe uw examen is beoordeeld en te leren van gemaakte fouten.
- Er mogen geen opgaven worden overgeschreven, u kunt geen inhoudelijke vragen stellen en er kan niet gediscussieerd worden over de uitslag.
- Voor u liggen de examenopgaven, uw antwoorden, acties of uitwerkingen, de juiste antwoorden en acties of beoordelingsrapport.
- De inzage duurt maximaal 60 minuten.
- Als u klaar bent kunt u de stukken weer in het mapje terug doen, laten liggen en rustig de ruimte verlaten.

## <span id="page-35-4"></span>Bezwaar

Wanneer een kandidaat aangeeft bezwaar te willen indienen, geef ze dan het 'SVPBaantekeningenformulier tijdens inzage voor bezwaar' en een pen. Meld dat daarop met steekwoorden aantekeningen mogen worden gemaakt om later het bezwaar op te baseren. Kandidaat kan het bezwaar mailen aan: [examencommissie@svpb.nl](mailto:examencommissie@svpb.nl) Verwijs de kandidaat naar de website van SVPB voor meer informatie over de bezwaarprocedure.

Controleer de aantekeningen en zet een paraaf voor akkoord op het formulier dat de kandidaat mee naar huis mag nemen. Er mogen dus *geen* volledige opgaven en/of antwoorden op dit formulier zijn overgenomen.

## <span id="page-35-5"></span>Administratieve afhandeling na afloop van de inzage

- Vul het proces-verbaal in.
- Verzamel de inzagesets en stop ze in de envelop.
- Sluit de envelop en parafeer de afsluiter.
- Berg de envelop op in de metalen box.

## <span id="page-36-0"></span>Instructie Readspeaker

Bovenaan iedere vraag of inleidende tekst staat de Readspeaker knop. Wanneer je op de startknop (oranje driehoek) klikt, wordt de vraag of de inleidende tekst voorgelezen.

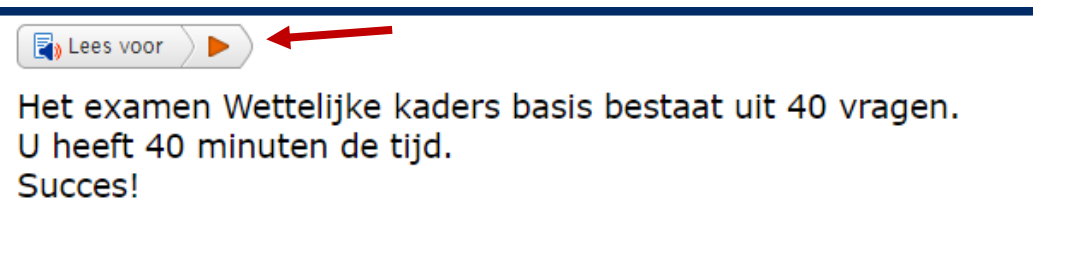

Wanneer je een antwoordoptie voorgelezen wilt hebben of een deel van de vraagtekst, kun je dit stuk tekst selecteren en verschijnt de voorleesknop.

Als je hierop klikt, wordt de geselecteerde tekst voorgelezen.

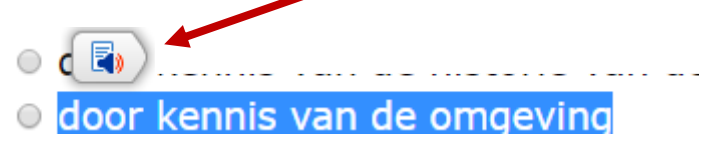

Wanneer een tekst niet te selecteren is kan de tekst niet voorgelezen worden. Dit is bijvoorbeeld bij een vraag waarbij je stukken tekst of afbeeldingen heen en weer moet slepen:

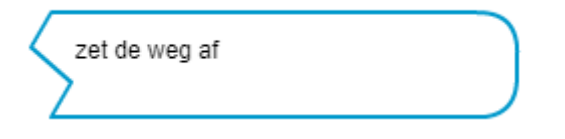

### **Instellingen wijzigen**

Als je op de oranje startknop hebt geklikt, krijg je de mogelijkheid om bepaalde instellingen aan te passen.

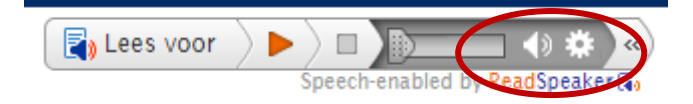

Klik op de luidspreker  $\left| \cdot \right|$  om het volume aan te passen.

Klik op het wieltje **om de snelheid van voorlezen aan te passen (sneller, langzamer).** 

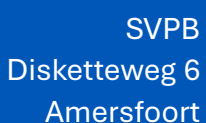

**College** 

C. S. R.